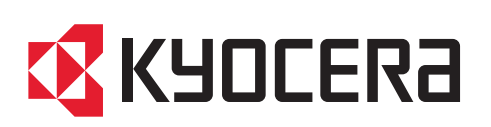

trovaprezzi.it

kyoceradocumentsolutions.com

# First Steps Quick Guide

ECOSYS MA6000ifx ECOSYS MA4500ifx

ECOSYS MA5500ifx ECOSYS MA4500ix

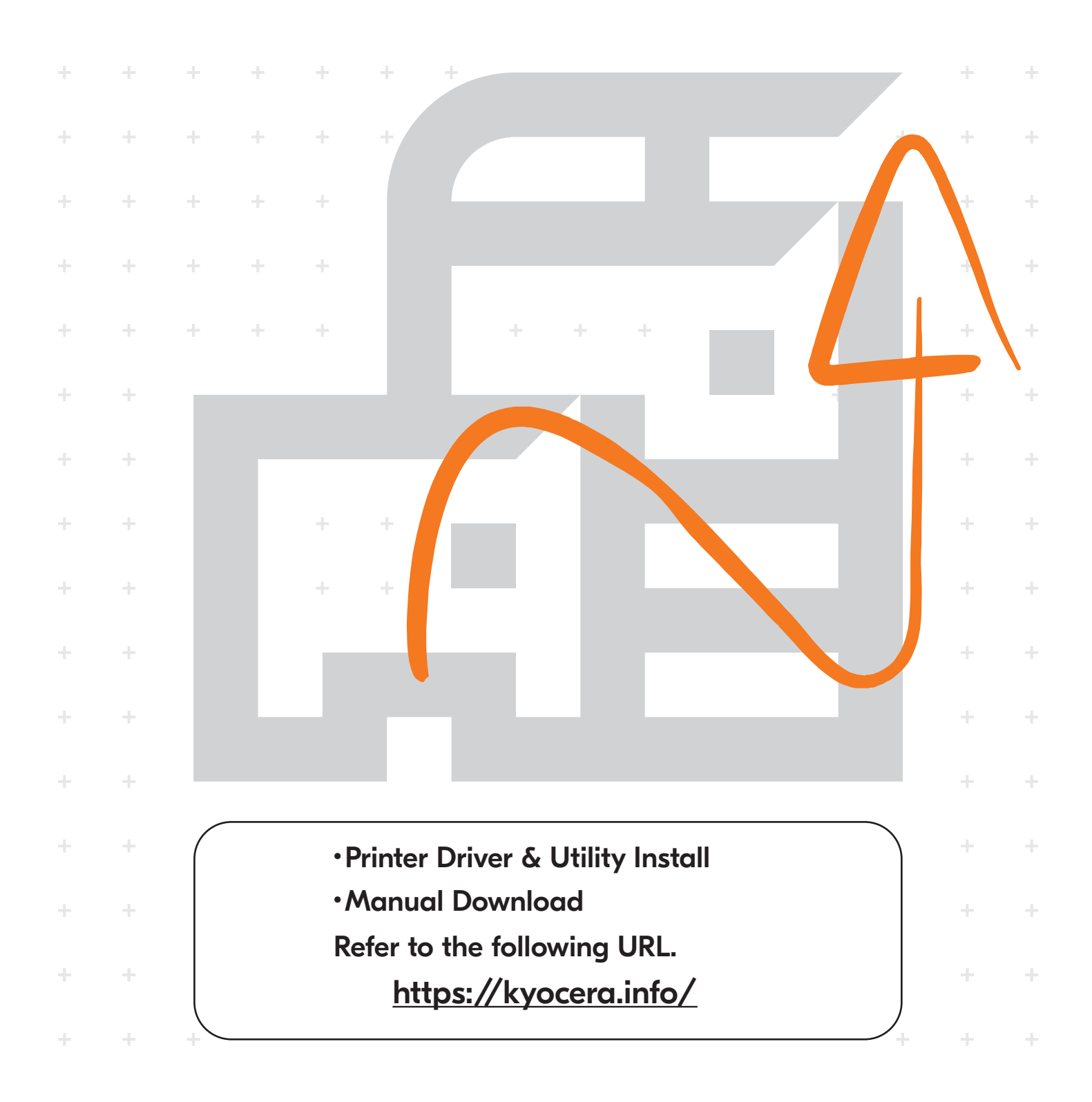

**A Login**Keyboard Login  $F(x)$  If this screen is displayed during operations, enter Cancel **EXAMPLE Cancel Control Reyboard Login**<br> **EN** following login user name and password. Enter login user name and password. Login User Name: Login Password: Loca  $\checkmark$ ECOSYS MA6000ifx– 6000 ECOSYS MA6000ifx– 6000 **A B** Login to ECOSYS MA5500ifx– 5500 ECOSYS MA5500ifx– 5500 4500 ECOSYS MA4500ifx– 4500 ECOSYS MA4500ifx– 4500 Login User Name ECOSYS MA4500ix – 4500 ECOSYS MA4500ix – 4500 **A** Password Login Other Login Wi-Fi Direct Counter Wi-Fi Direct Als dit scherm verschijnt tijdens de bediening, de Si us apareix aquesta pantalla, introduïu el nom **CA NL** volgende aanmeldingsgebruikersnaam en d'inici de sessió i la contrasenya següents. wachtwoord invoeren. Aanmeld.gebr.nm: Aanmeld.wachtw.: **A B A B** Nom inici sessió: A Contrasenya: B Zobrazí-li se během nějaké operace tato obrazov-**NO** Hvis denne skjermen vises under bruk, oppgi **CS** ka, zadejte následující přihlašovací uživatelské følgende brukernavn og passord. jméno a heslo. Pålogg.brukernvn: Passord: **A B A B** Přihl.uživ.jméno: A Přihl. Heslo: B Hvis dette skærmbillede vises under betjeningen, vælg **DA PL** Jeżeli ten ekran zostanie wyświetlony w czasie wykonywania czynności, wprowadź następującą da følgende brugernavn og adgangskode og log på. nazwę użytkownika i hasło logowania. Login brugernavn: A Login adg.kode: B Nazwa logowania: Hasło logowania: **A B A B** Erscheint diese Anzeige während der Bedienung, **PT-BR** Se esta tela for exibida durante operações, insira **DE** geben Sie folgenden Login-Benutzernamen und o seguinte login de usuário e senha. folgendes Passwort ein. Login-Name: Login-Passwort: **A B A B** Usuário login: A Senha de login: B Εάν εμφανιστεί αυτή η οθόνη κατά τη διάρκεια Se este ecrã for exibido durante as operações, **EL PT-PT** λειτουργίας, επιλέξτε το παρακάτω όνομα χρήστη introduza o seguinte nome de utilizador e palaκαι κωδικό πρόσβασης για να συνδεθείτε. vra-passe. Σύνδ./Όν. Χρήστη: Α N.Util.Iníc.Ses.: A P.pass.Iníc.Ses.: B **K** ωδ.Πρόσβ.Σύνδ.: **B** Dacă acest ecran se afişează în timpul operaţi-**ES** Si aparece esta pantalla durante las operaciones, **RO** introduzca el siguiente nombre de usuario de unilor, introduceti numele de utilizator și parola inicio de sesión y contraseña. următoare pentru conectare. Nom. us. in. ses: A Contr. in. ses.: B Nume utilizator: **A B B B B** Jos tämä näyttö tulee käytön aikana, syötä **RU** Если такой экран отображается во время **FI** работы, введите следующее имя пользователя seuraava käyttäjänimi ja salasana. и пароль. Kirj. Käytt.nimi: A Kirj. salasana: B Имя польз. д/вх.: А **В** Пароль при входе: В Si cet écran s'affiche pendant les opérations, Om denna skärm visas under användning, ange **FR SV** entrer le nom d'utilisateur et le mot de passe de följande användarnamn och lösenord för inloggning. connexion suivants. Login nom utilis:  $\boldsymbol{A}$ **A** Login mot passe: **B** Användarnamn: A lnloggn.lösenord: B Ha ez a képernyő jelenik meg a műveletek Çalışma sırasında bu ekran görüntülenirse, **HU TR** közben, adja meg az alábbi bejelentkezési aşağıdaki kullanıcı adını ve parolayı girin. felhasználónevet és jelszót. **A** Bej. jelszó: **B B B B C. Açma Kul. Adı: A D. Açma Parolası: B** Bej. Felh. név: A Bej. jelszó: B في حالة عرض هذه الشاشة أثناء التشغيل، أدخل اسم تسجيل Se durante la procedura viene visualizzata  $(T)$ **AR** الدخول وكلمة المرور الناليين questa schermata, immettere i seguenti nome utente e password di login. : : **A B B A** Nome uten. login: **A** Password login: **B** 

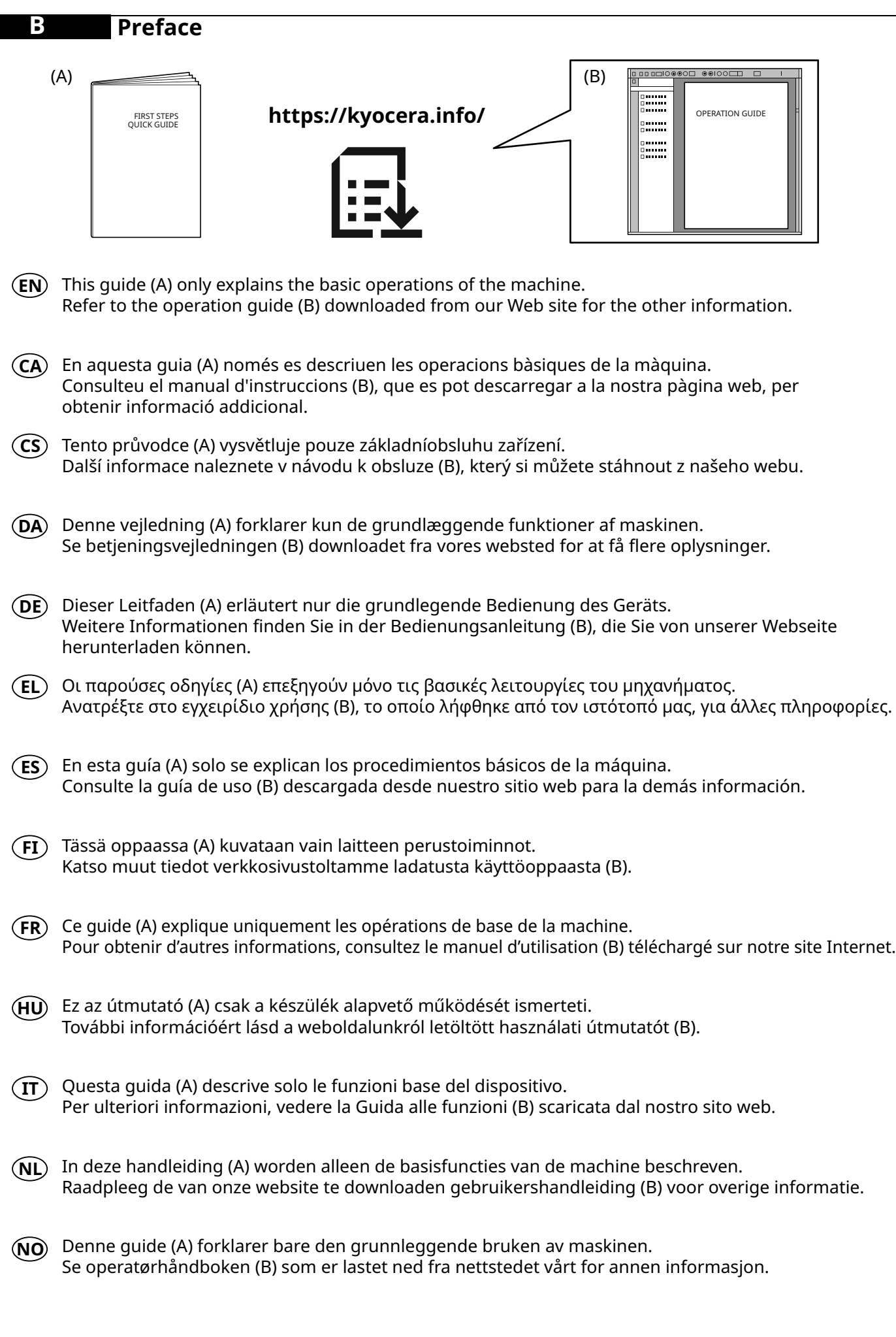

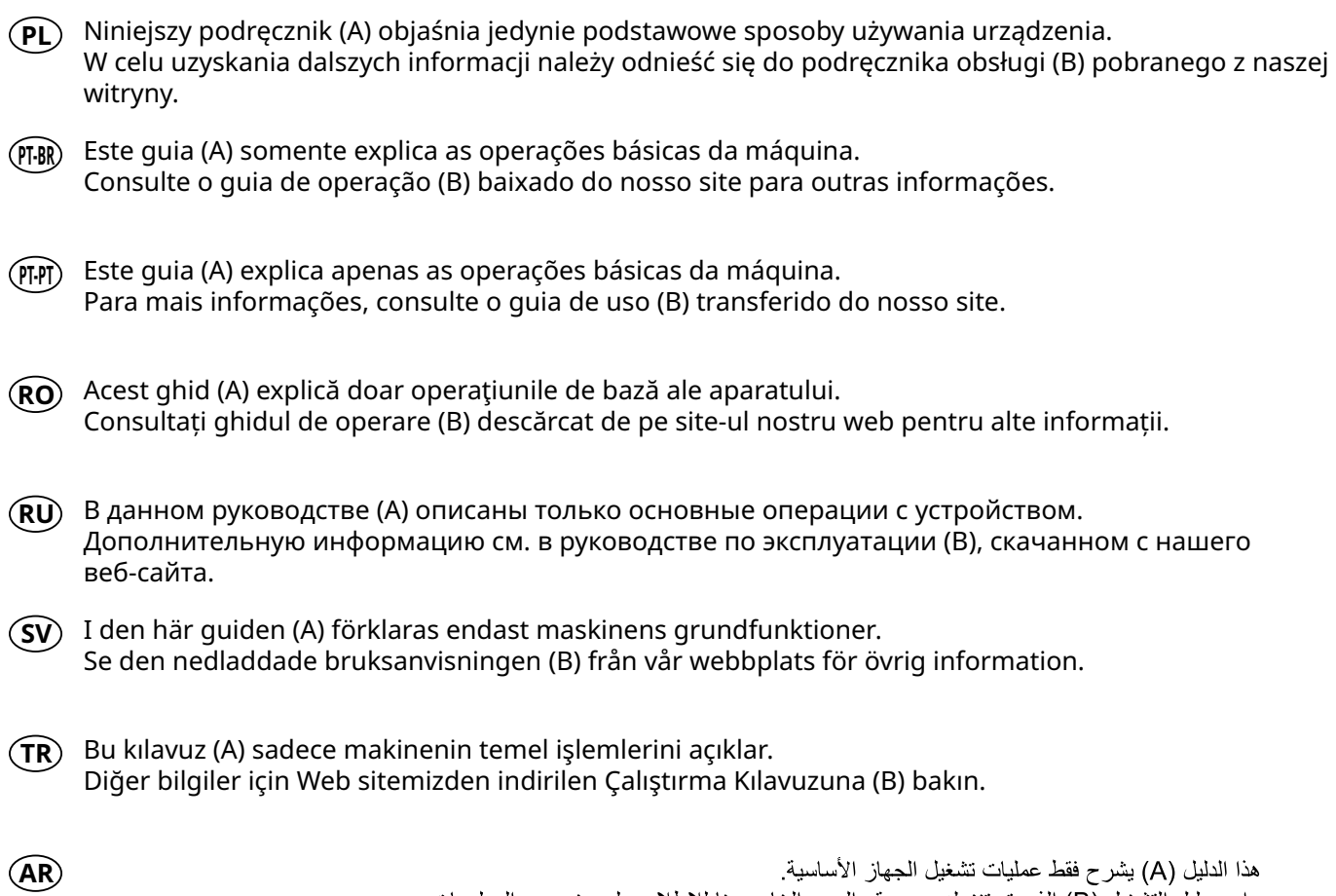

هذا الدليل (A) يشرح فقط عمليات تشغيل الجهاز الاساسية.<br>راجع دليل التشغيل (B) الذي تم تنزيله من موقع الويب الخاص بنا للاطلاع على مزيد من المعلومات.

## **C Unpacking**

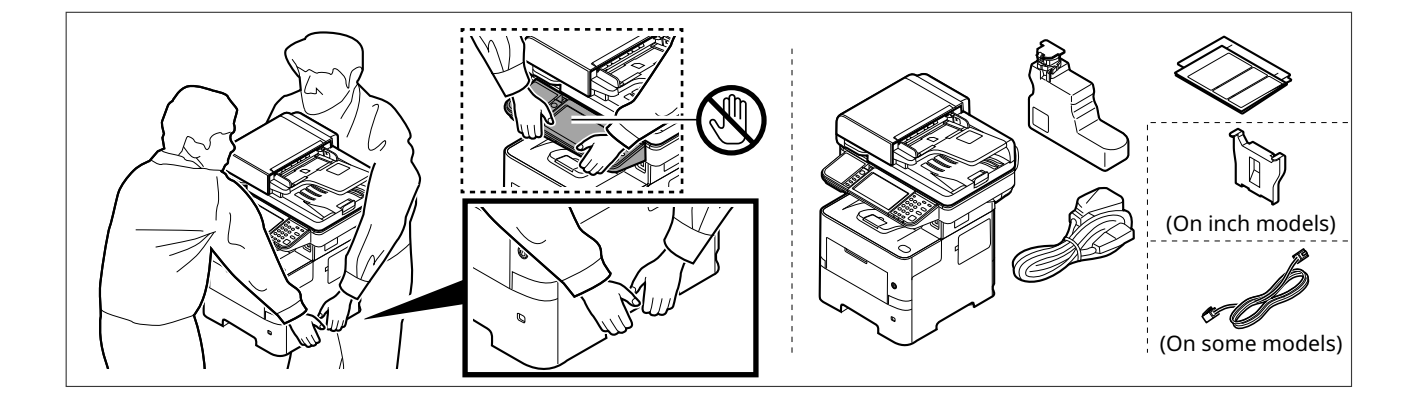

- **EN** The included components differ depending on the countries or regions.
- $(\widehat{\mathsf{CA}})$  Els components que s'hi inclouen poden variar en funció dels països o de les regions.
- **CS** Přiložené součásti se mohou lišit v závislosti na zemích nebo oblastech.
- **DA** De medfølgende komponenter varierer afhængigt af land eller region.
- **DE** Je nach Land oder Region sind im Lieferumfang andere Komponenten enthalten.
- **EL** Τα εξαρτήματα που περιλαμβάνονται ενδέχεται να διαφέρουν ανάλογα με τη χώρα ή την περιοχή.
- **ES** Los componentes facilitados varían en función de los países o regiones.
- **FI** Pakkaukseen kuuluvat osat vaihtelevat maan ja alueen mukaan.
- $(FR)$  Les composants inclus varient en fonction des pays ou régions.
- **HU** A mellékelt alkatrészek országtól vagy régiótól függően változók.
- **IT** I componenti inclusi sono differenti a seconda del paese o della zona geografica.
- $(\overline{\textsf{NL}})$  De meegeleverde onderdelen verschillen volgens het land of de regio.
- **NO** De medfølgende komponentene varierer avhengig av land eller region.
- **PL** Dołączone do urządzenia wyposażenie może różnić się w zależności od kraju lub regionu.
- **PT-BR** Os componentes incluídos variam conforme os países ou as regiões.
- **PT-PT** Os componentes incluídos variam consoante os países ou regiões.
- **RO** Componentele incluse diferă în funcţie de ţară sau regiune.
- **RU** Комплектация компонентами зависит от страны или региона.
- **SV** De medföljande komponenterna varierar i olika länder och regioner.
- **TR** Ürünle birlikte verilen parçalar ülkeye veya bölgeye göre değişir.
- **AR**

تختلف المكونات المضمنة باختلاف البلاد أو المناطق.

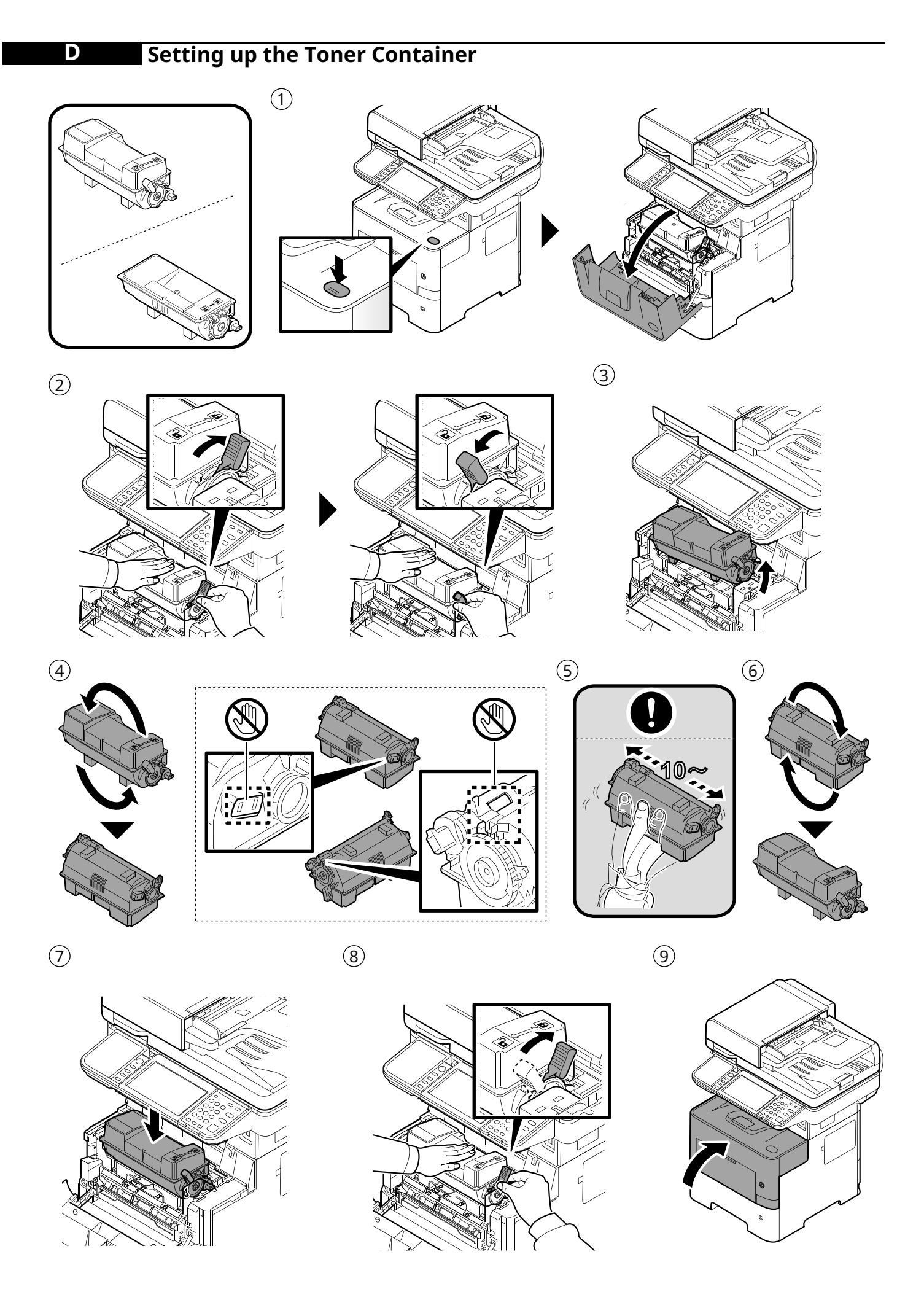

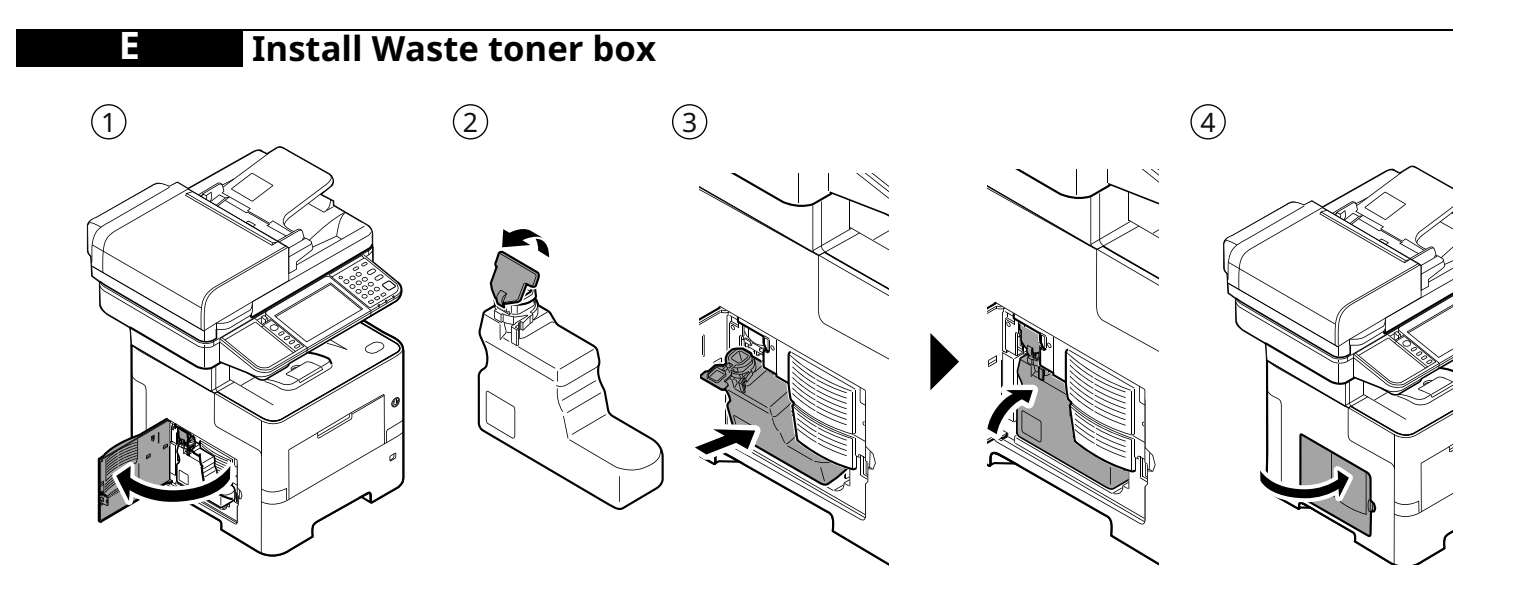

**F Connect Cable**

Network

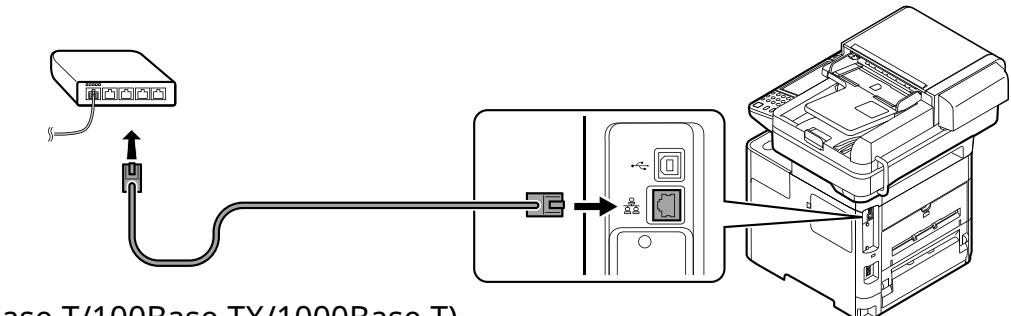

(10Base-T/100Base-TX/1000Base-T)

USB

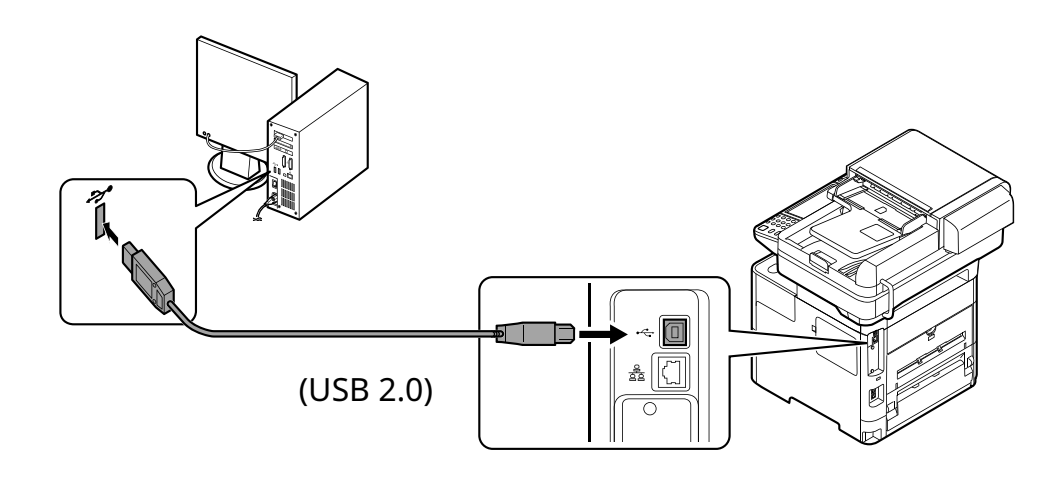

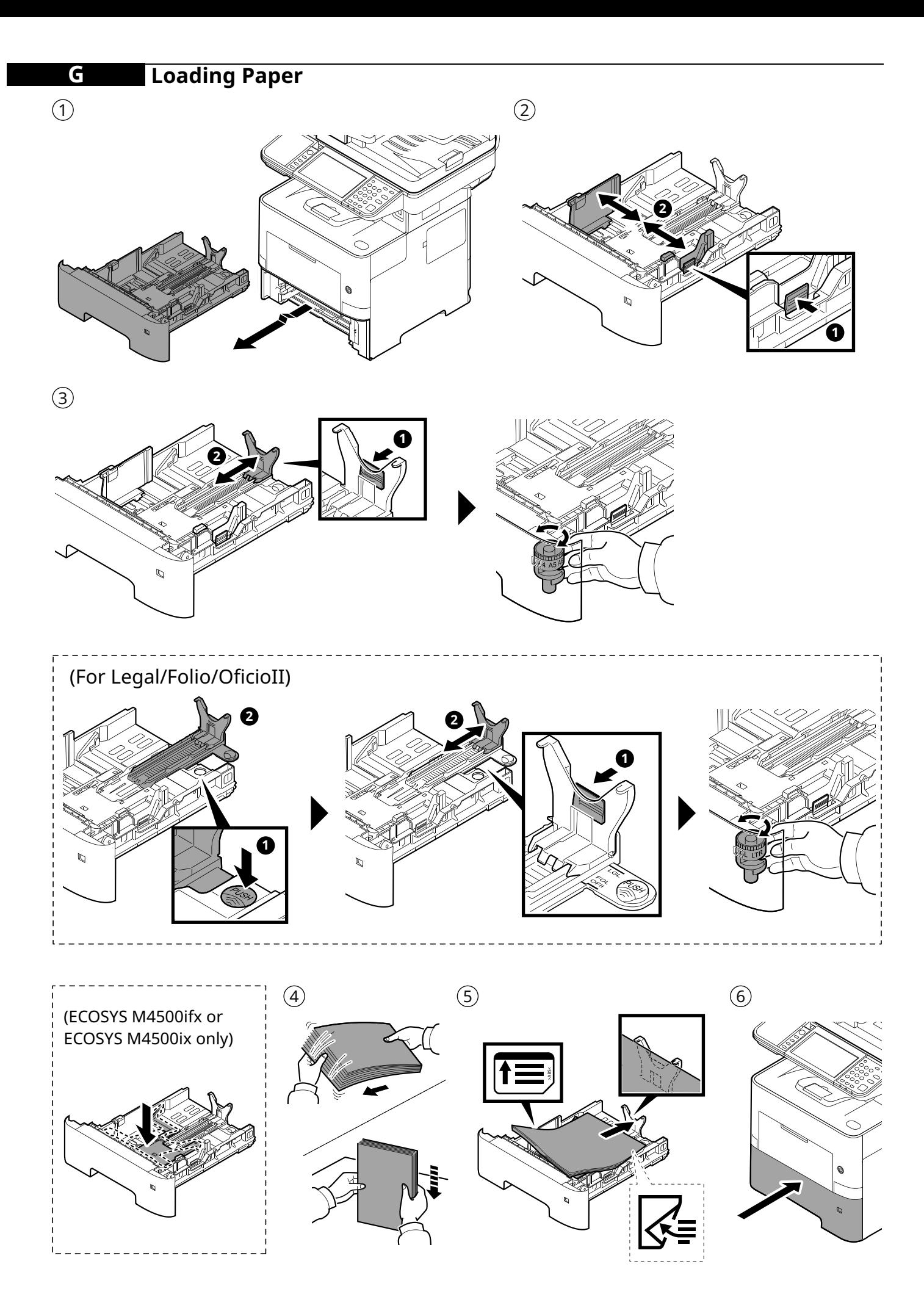

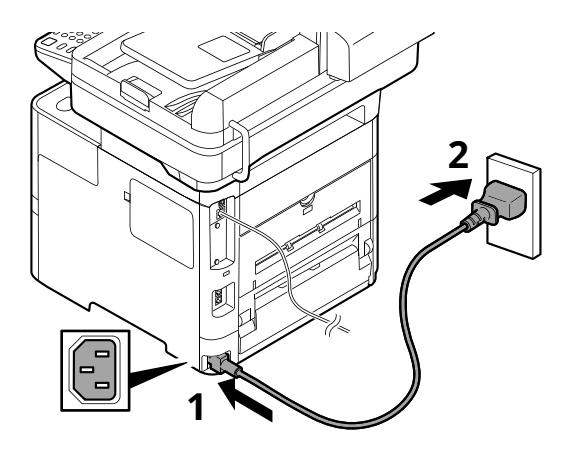

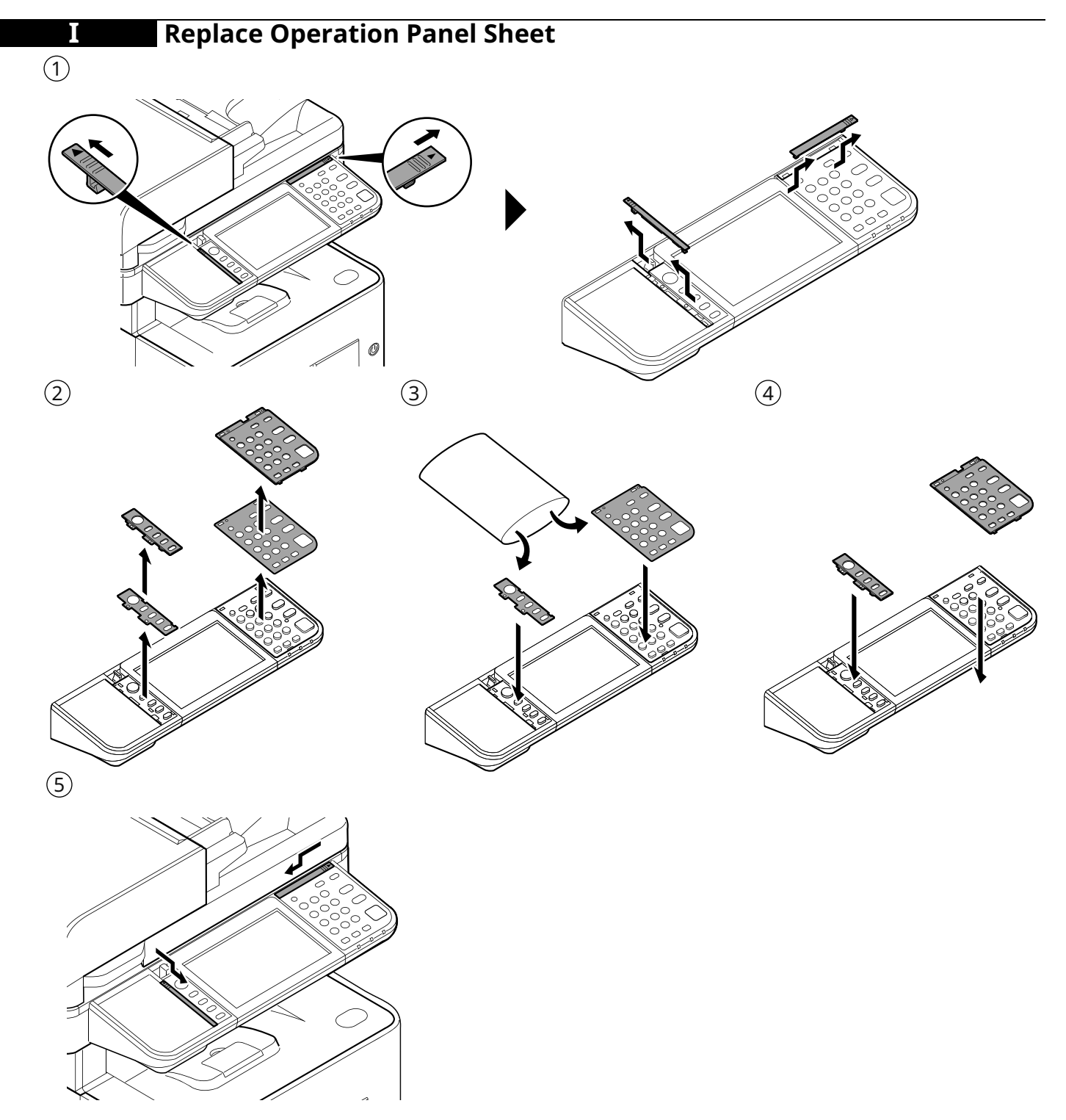

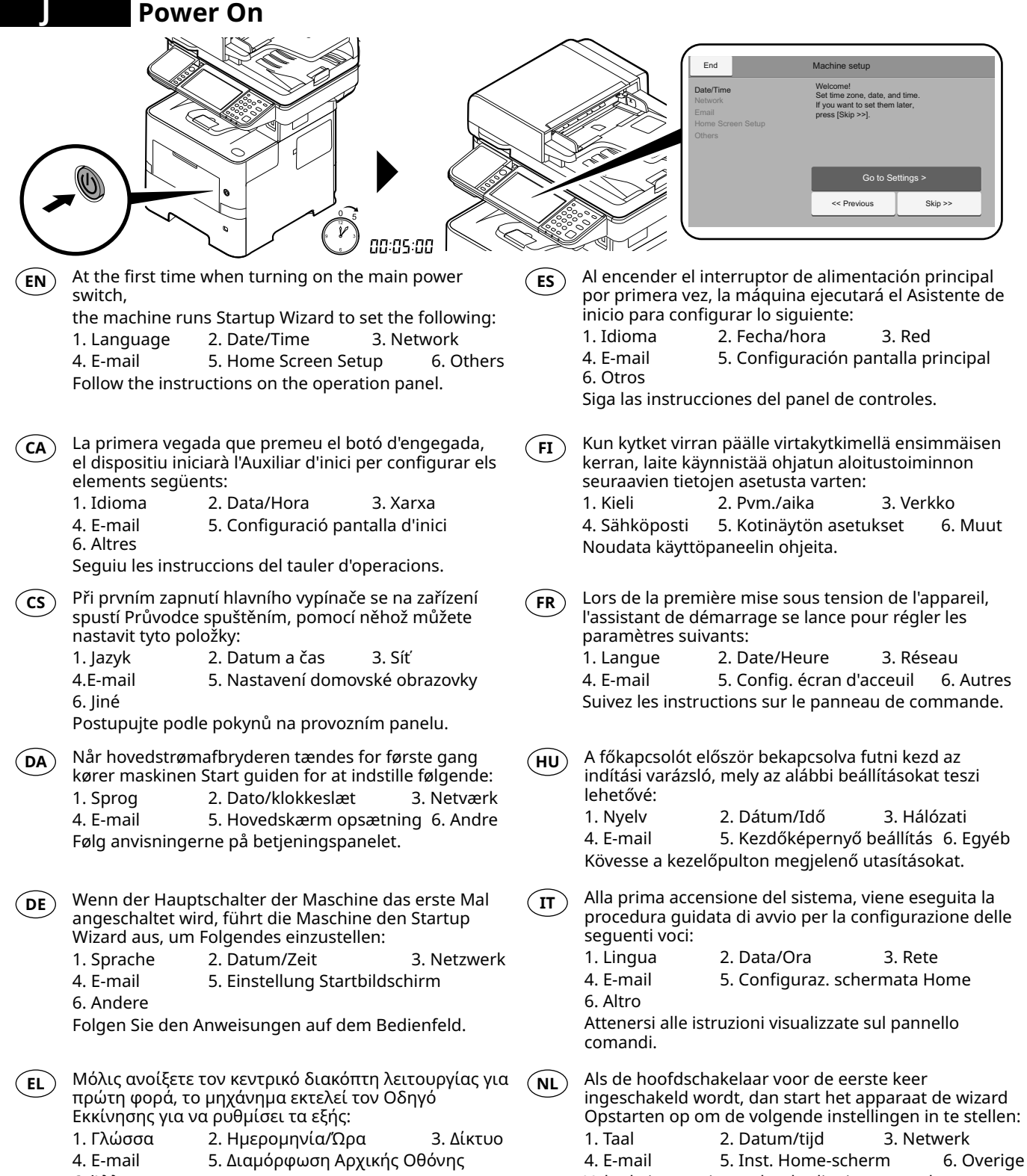

6. Άλλα

Ακολουθήστε τις οδηγίες που εμφανίζονται στον πίνακα λειτουργίας.

Volg de instructies op het bedieningspaneel.

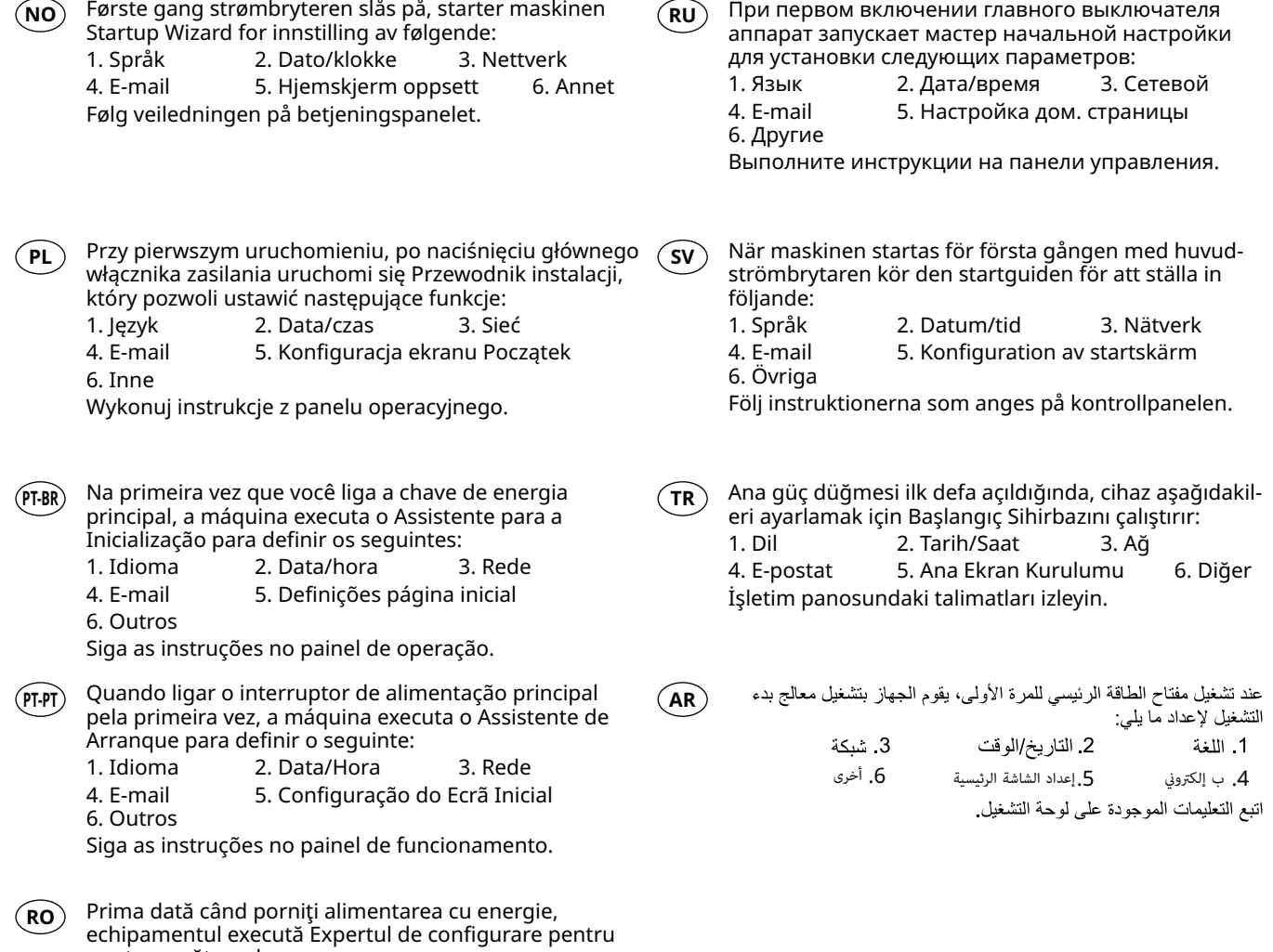

a seta următoarele:

1. Limbă 2. Dată/Oră 3. Reţea 4. E-mail 5. Configurare ecran Acasă 6. Altele Urmaţi instrucţiunile de pa panoul de utilizare.

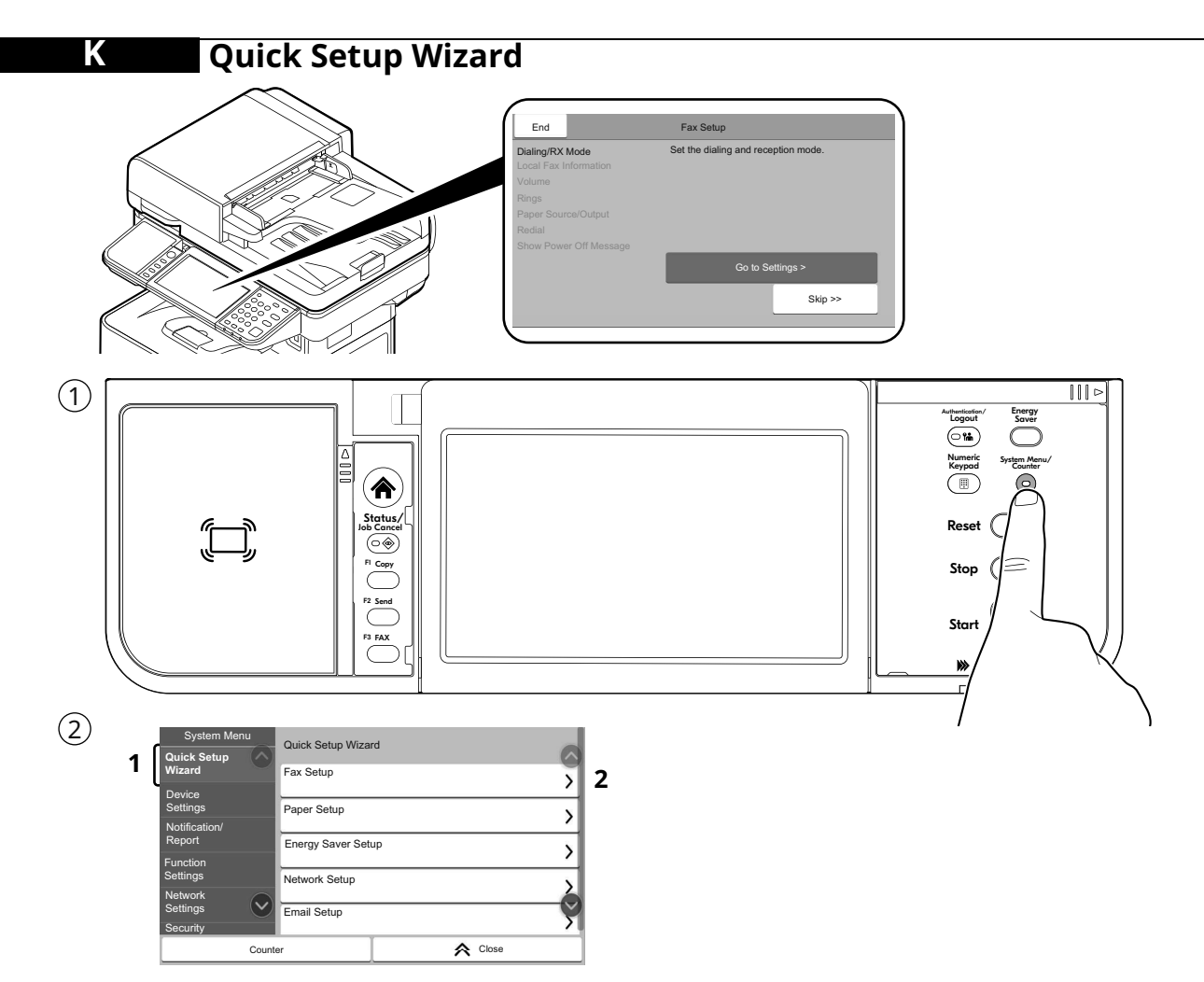

- The machine provides Quick Setup Wizard in System Menu to set the following as necessary: **EN**
	- 1. FAX Setup (ECOSYS MA6000ifx/ECOSYS MA5500ifx/ ECOSYS MA4500ifx)
	- 2. Paper Setup
	- 3. Energy Saver Setup
	- 4. Network Setup
	- 5. Email Setup
	- 6. Security Setup

Follow the instructions on the operation panel.

El dispositiu inclou un Auxiliar de configuració ràpida al Menú del sistema per configurar les opcions següents segons calgui:  $(CA)$ 

- 1. Configuració del FAX
	- (ECOSYS MA6000ifx/ECOSYS MA5500ifx /ECOSYS MA4500ifx)
- 2. Configuració del paper
- 3. Configuració de l'estalvi d'energia
- 4. Configuració de xarxa
- 5. Configuració de correu electrònic
- 6. Configuració de seguretat

Seguiu les instruccions del tauler d'operacions.

- V systémové nabídce zařízení je k dispozici **CS** průvodce rychlým nastavením, pomocí kterého můžete následující nastavit dle potřeby: 1. Žádný
	- (ECOSYS MA6000ifx/ECOSYS MA5500ifx /ECOSYS MA4500ifx)
	- 2. Nastavení papíru
	- 3. Nastavení spořiče energie
	- 4. Nastavení sítě
	- 5. Nastavení e-mailu
	- 6. Nastavení zabezpečení

Postupujte podle pokynů na provozním panelu.

- Maskinen tilbyder guide til hurtig opsætning i **DA** systemmenuen for at indstille følgende som nødvendigt:
	- 1. Faxopsætning
		- (ECOSYS MA6000ifx/ECOSYS MA5500ifx /ECOSYS MA4500ifx)
	- 2. Papiropsætning
	- 3. Opsætning af energisparetilstand
	- 4. Netværksopsætning
	- 5. E-mail-opsætning
	- 6. Sikkerhedsopsætning

Følg anvisningerne på betjeningspanelet.

- Das Gerät verfügt im Systemmenü über einen **DE** Schnelleinstellung Assistenten, um bei Bedarf
	- folgende Einstellungen vorzunehmen: 1. Fax Einstellung
		- (ECOSYS MA6000ifx/ECOSYS MA5500ifx /ECOSYS MA4500ifx)
		- 2. Papier Einstellung
		- 3. Energie sparen Einstellung
		- 4. Netzwerk-Einstellungen
		- 5. E-Mail-Setup
		- 6. Sicherheitseinrichtung

Folgen Sie den Anweisungen auf dem Bedienfeld.

Το μηχάνημα παρέχει έναν Οδηγό Ταχείας **EL**

Διαμόρφωσης στο Μενού Συστήματος για τη ρύθμιση των παρακάτω όπως απαιτείται:

- 1. Ρύθμιση ΦΑΞ
	- (ECOSYS MA6000ifx/ECOSYS MA5500ifx /ECOSYS MA4500ifx)
- 2. Ρύθμιση Χαρτιού
- 3. Ρύθμιση Λειτουργίας Εξοικονόμησης Ενέργειας
- 4. Ρυθμίσεις Δικτύου
- 5. Ρυθμίσεις Email
- 6. Εγκατάσταση Ασφαλείας

Ακολουθήστε τις οδηγίες που εμφανίζονται στoν πίνακα λειτουργίας.

La máquina dispone de un Asistente de configura-**ES** ción rápida en el Menú Sistema que permite

configurar lo siguiente según sea necesario: 1. Configuración de fax

- (ECOSYS MA6000ifx/ECOSYS MA5500ifx/ ECOSYS MA4500ifx)
- 2. Configuración de papel
- 3. Configuración de ahorro de energía
- 4. Configuración de red
- 5. Configuración de e-mail
- 6. Configuración de seguridad
- Siga las instrucciones del panel de controles.

 $\mathbf{F}$ **Koneen mukana toimitetaan järjestelmävalikossa** ohjattu pika-asetusohjelma seuraavien asetukseen tarvittaessa:

- 1. Faksin asennus
	- (ECOSYS MA6000ifx/ECOSYS MA5500ifx/ ECOSYS MA4500ifx)
- 2. Paperin asennus
- 3. Virransäästön asennus
- 4. Verkkoasetus
- 5. Sähköpostiasetukset
- 6. Suojauksen asetus

Noudata käyttöpaneelin ohjeita.

 $\mathsf{FR} \big)$  La machine fournit un Assistant configuration rapide  $\mathsf{(p_{TR}R)}$ dans le menu système pour configurer les éléments suivants si nécessaire·:

- 1. Configuration du fax (ECOSYS MA6000ifx/ECOSYS MA5500ifx/
- ECOSYS MA4500ifx)
- 2. Configuration du papier
- 3. Configuration de l'économie d'énergie
- 4. Configuration réseau
- 5. Configuration e-mail
- 6. Configuration de sécurité Suivez les instructions sur le panneau de commande.

A készülék Rendszermenüjében található **HU** Gyorsbeállítás varázsló segítségével az alábbiak állíthatók be:

- 1. FAX beállítás
	- (ECOSYS MA6000ifx/ECOSYS MA5500ifx/ ECOSYS MA4500ifx)
- 2. Papír beállítás
- 3. Energiatakarékosság beállítása
- 4. Hálózat beállítása
- 5. E-mail beállítás
- 6. Biztonsági beállítás

Kövesse a kezelőpulton megjelenő utasításokat.

- **RO** razione rapida nel Menu Sistema per la configurazio-La macchina offre una Procedura guidata di configune delle seguenti voci:  $(\mathbf{I} \mathbf{T})$ 
	- 1. Impostazione FAX
		- (ECOSYS MA6000ifx/ECOSYS MA5500ifx/ ECOSYS MA4500ifx)
	- 2. Impostazione carta
	- 3. Impostazione modalità di risparmio energia.
	- 4. Configurazione della rete
	- 5. Impostazione e-mail

 6. Configurazione rapida protezione Attenersi alle istruzioni visualizzate sul pannello comandi.

- $\hat{\textbf{N}}$ L $\,$  Het apparaat heeft een Versnelde installatie-wizard in het Systeemmenu om het volgende in te stellen:
	- 1. FAX setup
	- (ECOSYS MA6000ifx/ECOSYS MA5500ifx/ ECOSYS MA4500ifx)
	- 2. Papier setup
	- 3. Energiebesparing setup
	- 4. Netwerkconfiguratie
	- 5. E-mail instellen
	- 6. Beveiligingsinstelling
	- Volg de instructies op het bedieningspaneel.
- Maskinen gir en hurtigoppsettveiviser i systemmenyen for å stille inn følgende: **NO**
	- 1. Faksoppsett
		- (ECOSYS MA6000ifx/ECOSYS MA5500ifx/ ECOSYS MA4500ifx)
		- 2. Papiroppsett
		- 3. Strømsparingoppsett
		- 4. Nettverksoppsett
		- 5. E-post oppsett
		- 6. Oppsett av sikkerhet
	- Følg veiledningen på betjeningspanelet.
- W·Menu systemu dostępne jest polecenie Kreator szybkiej konfiguracji, które pozwala skonfigurować w·razie potrzeby następujące ustawienia: **PL**
	- 1. Konfiguracja FAKSU
		- (ECOSYS MA6000ifx/ECOSYS MA5500ifx/ ECOSYS MA4500ifx)
	- 2. Konfiguracja papieru
	- 3. Konfiguracja oszczędzania energii
	- 4. Konfiguracja sieci
	- 5. Konfiguracja e-mail
	- 6. Ustawienia zabezpieczeń

Wykonuj instrukcje z panelu operacyjnego.

A máquina oferece o Assistente de Configuração Rápida no Menu do Sistema para definir o seguinte, conforme necessário:

- 1. Configuração de FAX
	- (ECOSYS MA6000ifx/ECOSYS MA5500ifx/ ECOSYS MA4500ifx)
- 2. Configuração do papel
- 3. Configuração de economia de energia
- 4. Configuração de rede
- 5. Configuração de e-mail
- 6. Configuração de Segurança

Siga as instruções no painel de operação.

- A máquina disponibiliza o Assistente de Configuração Rápida no Menu de Sistema para configurar o seguinte, conforme necessidade: **PT-PT**
	- 1. Configuração de FAX
		- (ECOSYS MA6000ifx/ECOSYS MA5500ifx/ ECOSYS MA4500ifx)
	- 2. Configuração de papel
	- 3. Configuração de Poupança de Energia
	- 4. Configuração de Rede
	- 5. Configuração de e-mail
	- 6. Configuração de segurança

Siga as instruções no painel de funcionamento.

Aparatul oferă un Expert de configurare rapidă în meniul de sistem pentru configurarea următoarelor după necesități:

- 1. Configurare fax
	- (ECOSYS MA6000ifx/ECOSYS MA5500ifx/ ECOSYS MA4500ifx)
- 2. Configurare hârtie
- 3. Configurare economie energie
- 4. Configurare reţea
- 5. Configurare e-mail
- 6. Configurare securitate

Urmaţi instrucţiunile de pe panoul de utilizare.

В аппарате предусмотрен мастер быстрой установки в системном меню для настройки по **RU**

(ECOSYS MA6000ifx/ECOSYS MA5500ifx/

Выполните инструкции на панели управления.

мере необходимости следующих параметров:

3. Настройка энергосбережения

1. Настройка факса

 4. Настройка сети 5. Настройка эл. почты 6. Настройка безопасности

ECOSYS MA4500ifx) 2. Настройка бумаги

13

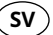

I maskinens systemmeny finns en **SV** snabbinstallationsguide för en korrekt inställning av följande:

- 1. Inställning av fax
	- (ECOSYS MA6000ifx/ECOSYS MA5500ifx/ ECOSYS MA4500ifx)
- 2. Inställning av papper
- 3. Inställning av energisparläge
- 4. Nätverkinst.
- 5. E-postkonfig.
- 6. Säkerhetskonfiguration
- Följ instruktionerna som anges på kontrollpanelen.
- Makinede aşağıdakileri gereken şekilde ayarlamak için Sistem Menüsünde Hızlı Ayar Sihirbazı mevcuttur: **TR**
	- 1. FAKS Ayarlama (ECOSYS MA6000ifx/ECOSYS MA5500ifx/ ECOSYS MA4500ifx)
	- 2. Kâğıt Ayarlama
	- 3. Enerji Tasarruf Ayarlama
	- 4. Ağ Kurulumu
	- 5. Eposta Adresi Kur
	- 6. Güvenli Kurulum

İşletim panosundaki talimatları izleyin.

بوفر الجهاز معالج الإعداد السريع في قائمة النظام لتعيين ما يلي وفقًا (AR لما تقتضيه الضروري:

- ECOSYS MA6000ifx)
- /ECOSYS MA5500ifx/ECOSYS MA4500ifx)<br>2. إعداد الورق
	-
	- 3. إعداد موفر الطاقة
		-
	- .<br>5. إعداد البريد الإلكتروني
	- .6 إعداد الأمن
	-

## **Altitude Adjustment (1000m or higher Only)**

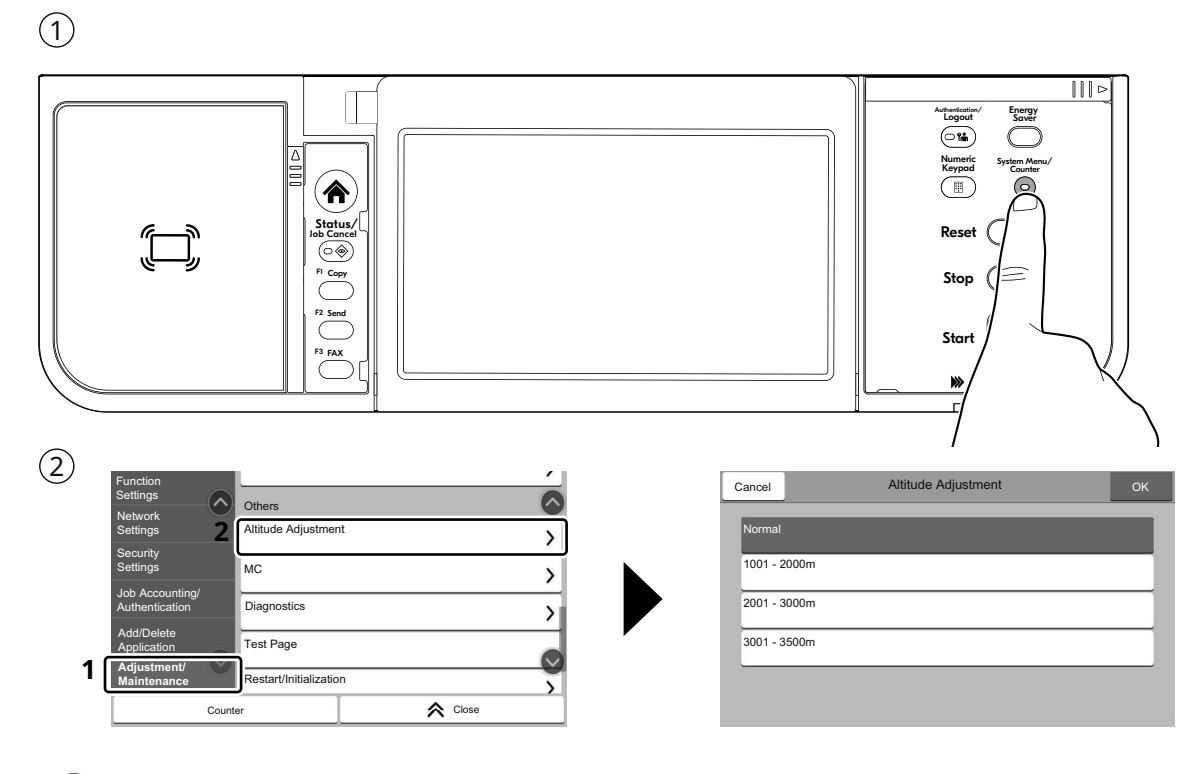

- **EN** [Adjustment/Maintenance] > [Altitude Adjustment]
- **ES** [Ajuste/Mantenim.] > [Ajuste de altitud]

**L**

- **FR** [Réglage/Maintenance] > [Réglage de la altitude]
- **PT-BR** [Ajuste/manutenção] > [Ajuste da altitude]

#### **Print Status Page**

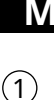

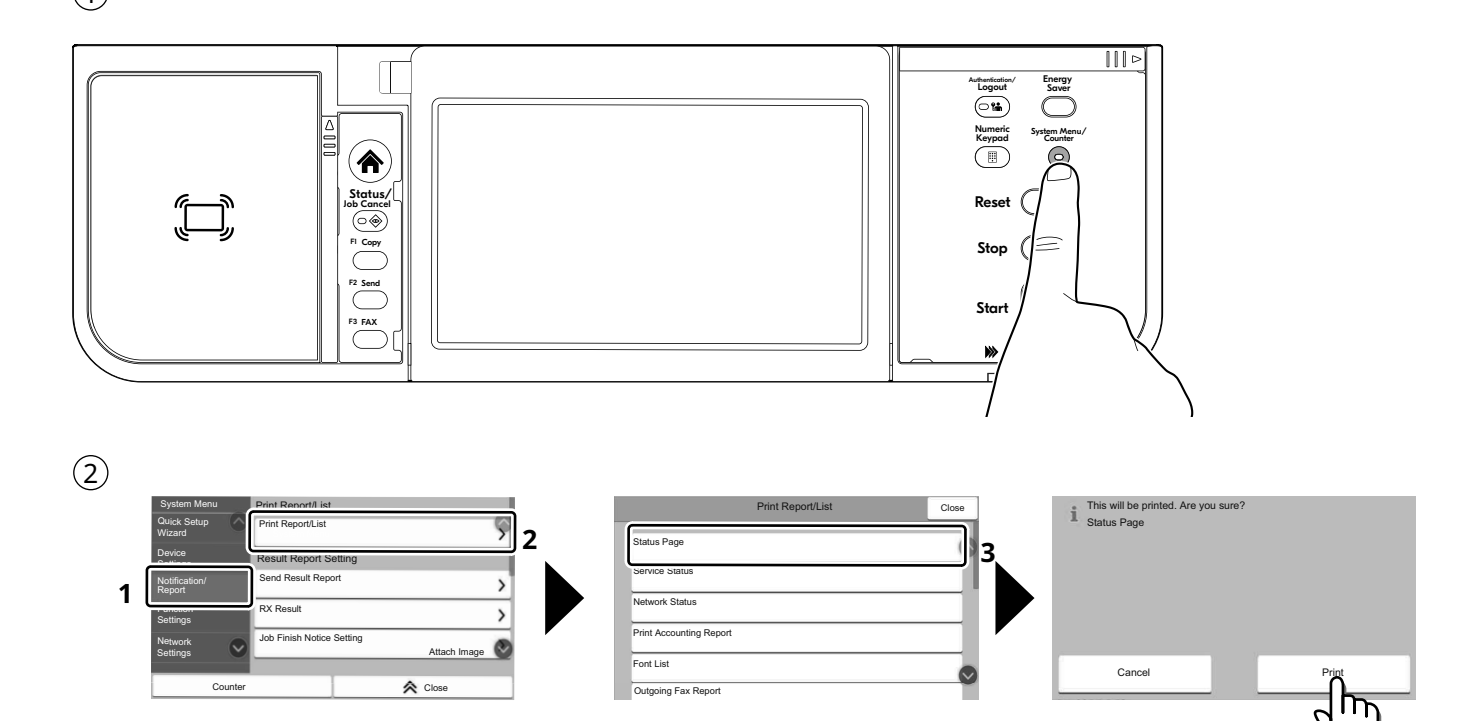

- **EN** [Notification/Report] > [Print Report/List] > [Status Page] > [Print]
- [Notificació/Informe] > [Imprimeix l'informe/la llista] > [Pàgina d'estat] > [Imprimeix]  $(a)$
- [Oznamování/Zpráva] > [Tisk zprávy] > [Stavová stránka] > [Tisk] **CS**
- [Notifik./Rapport] > [Udskriv rapport/liste] > [Statusside] > [Udskriv] **DA**
- [Mitteilung/Bericht] > [Druckbericht/Liste] > [Statusseite] > [Drucken] **DE**
- [Ειδοποίηση/Αναφορά] > [Εκτύπωση Αναφοράς/Λίστας] > **RO** [Σελ. κατάστασης] > [Εκτύπωση] **EL**
- [Notificación/Informe] > [Imprimir informe/lista] > [Página de estado] > [Imprimir] **ES**
- [Ilmoitus/Raportti] > [Raportin tulostus/luettelo] > [Tilasivu] > [Tulosta]  $(FI)$
- [Notification/Rapport] > [Imprimer rapport/Liste] > [Page d'état] > [Imprimer] **FR**
- [Értesítések/Jelentés] > [Jelentés/lista nyomtatása] > [Állapotoldal] > [Nyomtatás] **HU**
- [Notifica/Rapporto] > [Stampa rapporto/elenco] > [Pagina stato] > [Stampa]  $(TT)$
- [Melding/Rapport] > [Rapport/Lijst afdrukken] > [Statuspagina] > [Afdrukken] **NL**
- [Merknad/Rapport] > [Utskriftsrapport/Liste] > [Status] > [Skriv ut] **NO**
- [Powiadom./raport] > [Drukuj raport/listę] > [Strona stanu] > [Drukuj] **PL**
- [Notificação/Relatório] > [Imprimir relatório/lista] > [Página de status] > [Imprimir] **PT-BR**
- [Notificação/Relatório] > [Relatório/Lista de Impressão] > [Página Estado] > [Imprimir] **PT-PT**
	- [Înştiinţare/Raport] > [Raport imprimare/Listă] > [Pagină Stare] > [Imprimare]
- [Уведомл./отчет] > [Печать отчета/списка] > [Стр. состояния] > [Печать] **RU**
- [Meddelan./rapport] > [Skriv ut rapport/lista] > [Statussida] > [Utskrift] **SV**
- [Bildirim/Rapor] > [Rapor/Liste Yazdır] > [Durum Sayfası] > [Yazdır]  $(TR)$
- **AR** [صفحة الحالة] [طباعة] [إخطار/تقرير] [تقرير/قامئة الطباعة]

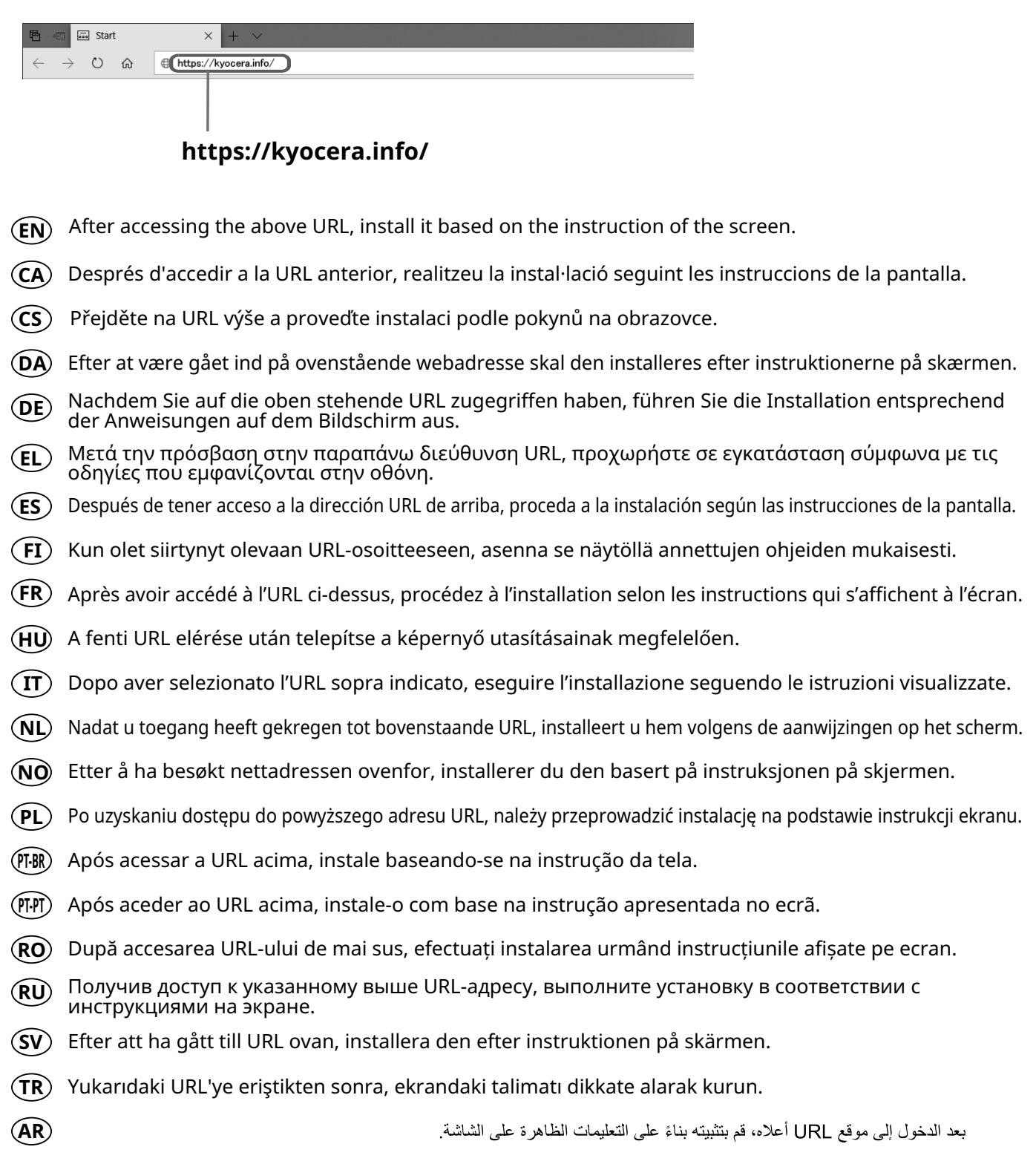

**N Install Drivers and Utilities**

## **O Cancel Printing**

## **Copy/Scan**

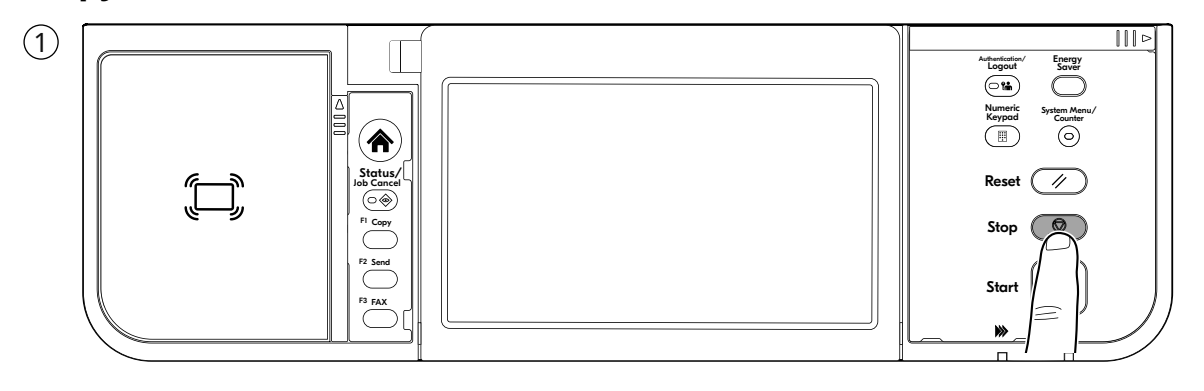

#### **Print**

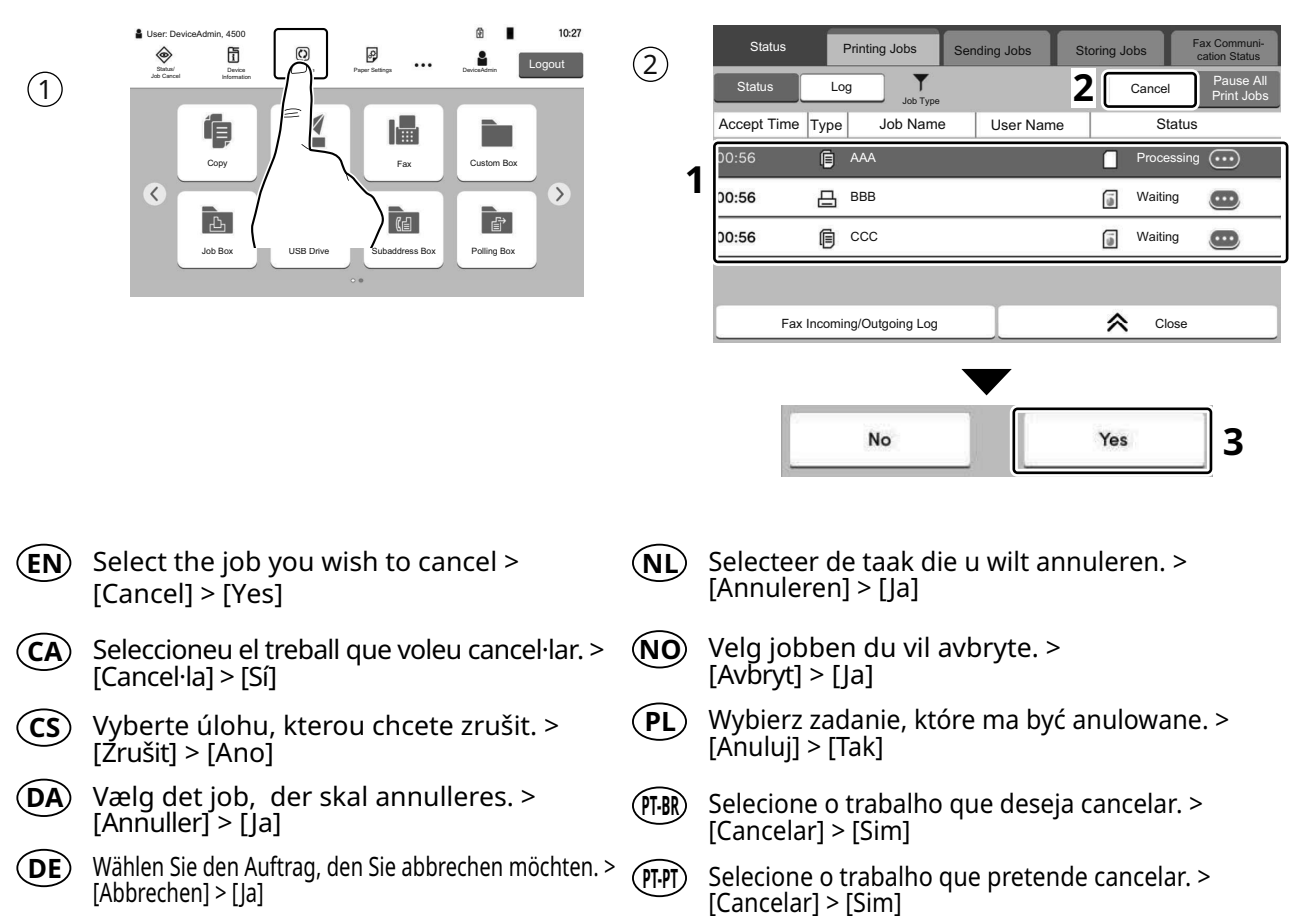

- Επιλέξτε την εργασία που θέλετε να ακυρώσετε. > **EL** [Ακύρωση] > [Ναι]
- **ES**) Seleccione el trabajo que desea cancelar. > [Cancelar] > [Sí]
- Valitse peruutettava työ. > [Peruuta] > [Kyllä]  $(FI)$
- Sélectionner le travail à annuler. > [Annuler] > [Oui] **FR**
- Válassza ki a megszakítani kívánt feladatot. > **HU** [Mégse] > [Igen]
- Selezionare il lavoro da annullare. > [Cancella] > [Sì]  $(\mathbf{I} \mathbf{I})$
- Selectați lucrarea pe care doriți să o anulați. > [Anulare] > [Da] **RO**
- Выберите задание, которое хотите отменить. > [Отмена] > [Да] **RU**
- Välj jobbet som du önskar att avbryta. >  $[Avbryt] > [Ja]$ **SV**
- İptal etmek istediğiniz işi seçin. > [ İptal] > [Evet] **TR**

حدد المهمة التي تريد إلغاؤها > [إلغاء | > [نعم]

**AR**

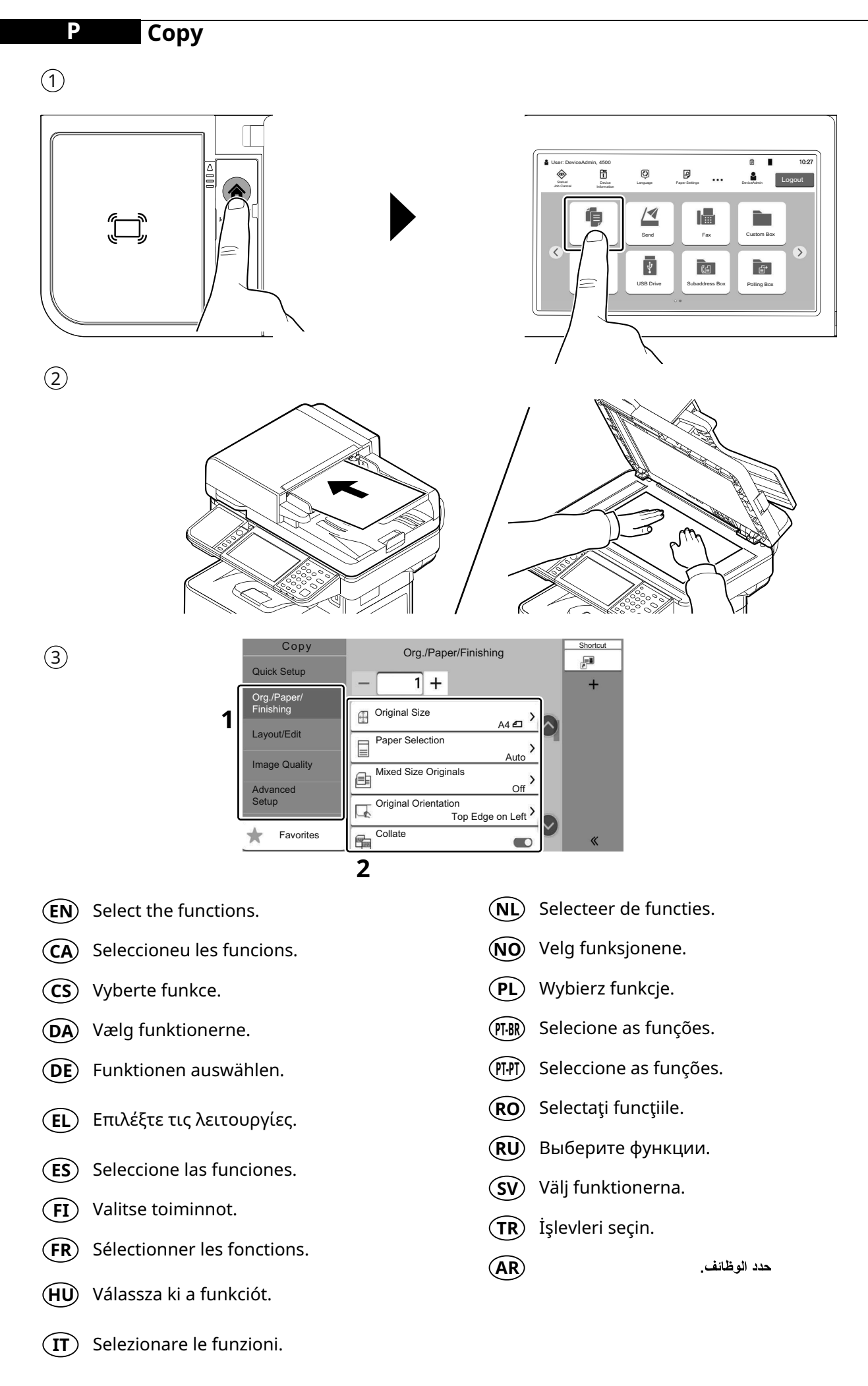

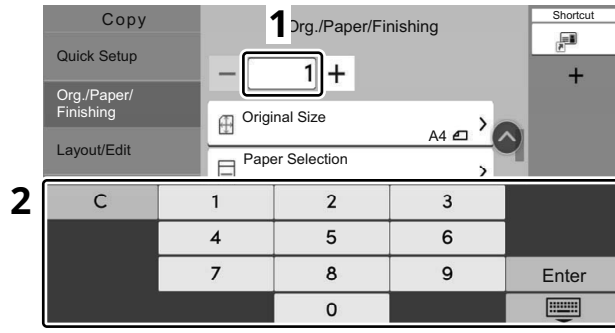

- **EN**) Enter the copy quantity.
- **CA**)Introduir el nombre de còpies.
- **CS**) Zadejte počet kopií.

 $\circled{4}$ 

- **DA**) Indtast antal kopier.
- Geben Sie die Anzahl der Kopien ein. **DE**
- **EL**) Καταχωρίστε τον αριθμό των αντιγράφων.
- **ES**) Introducir la cantidad de copias.
- **FI**) Anna kopioiden määrä.
- **FR**) Entrez le nombre de copies.
- Adja meg a másolatok számát. **HU**
- **IT**) Inserire il numero di copie.
- **NL**) Voer het aantal exemplaren in.
- Angi antall kopier. **NO**
- Wprowadzenia liczby kopii. **PL**
- Inserir a quantidade de cópias. **PT-BR**
- **pī-Pī**) Inserir a quantidade de cópias.
- Introduceți numărul de copii. **RO**
- Введите количество копий **RU**
- **SV**) Ange antal kopior.
- **TR**)Kopya sayısını girin
- **AR**

استخدام المفاتيح الرفمية لإدخال عدد النسخ

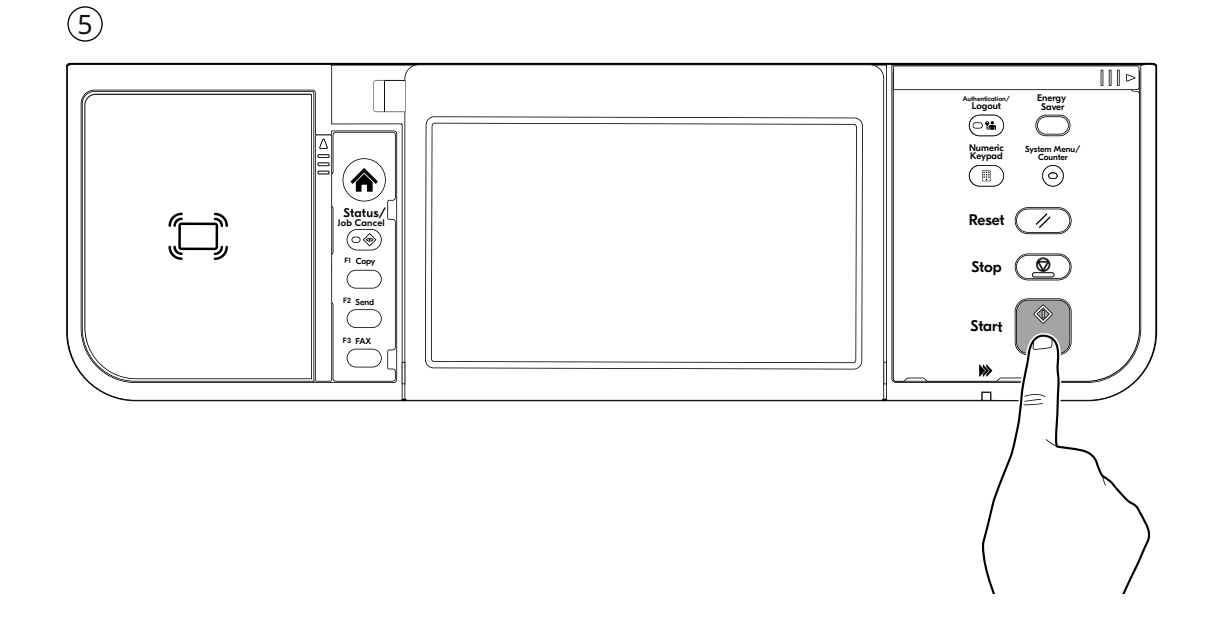

## **Q Scan (E-mail)**

## **Setup**

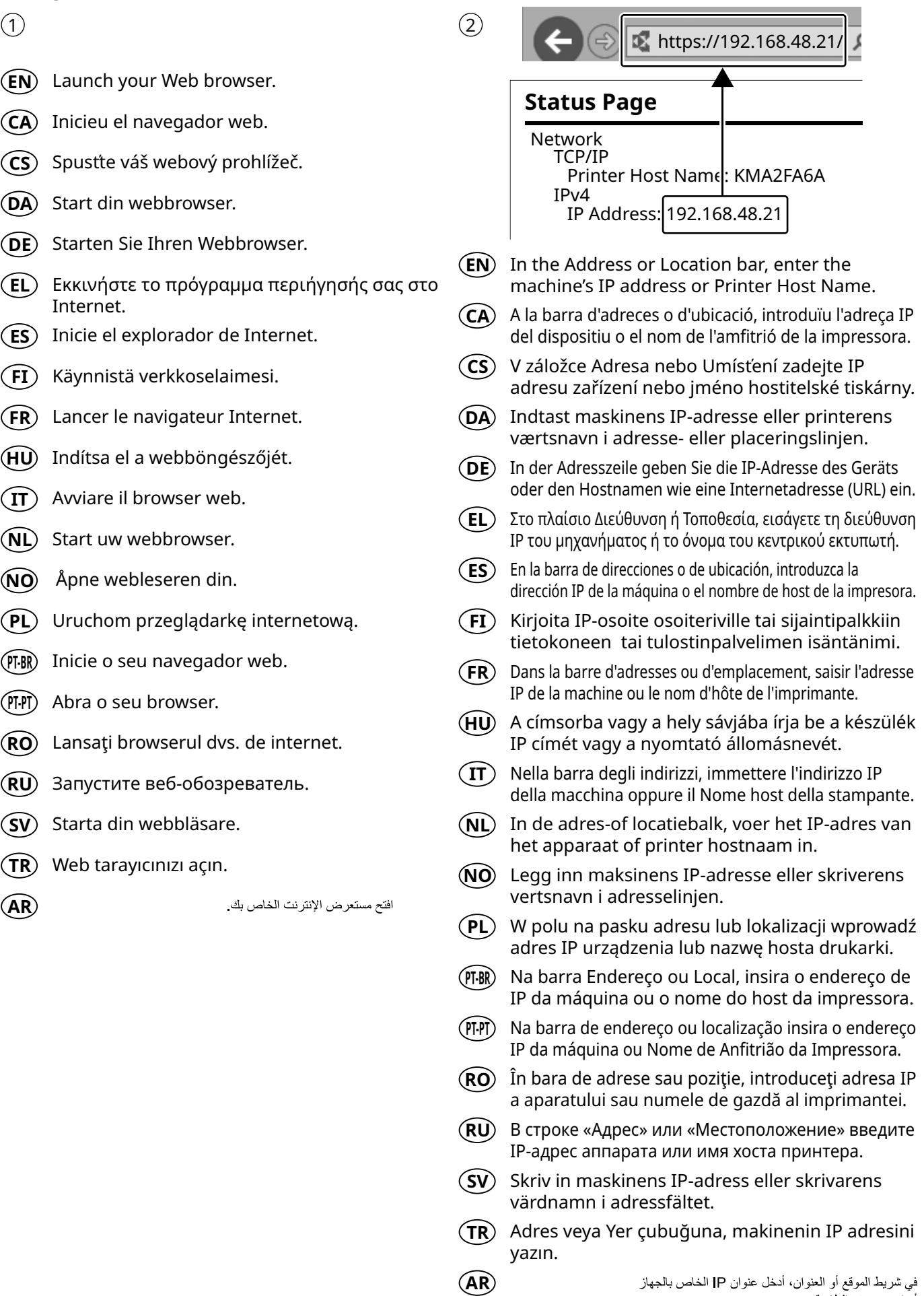

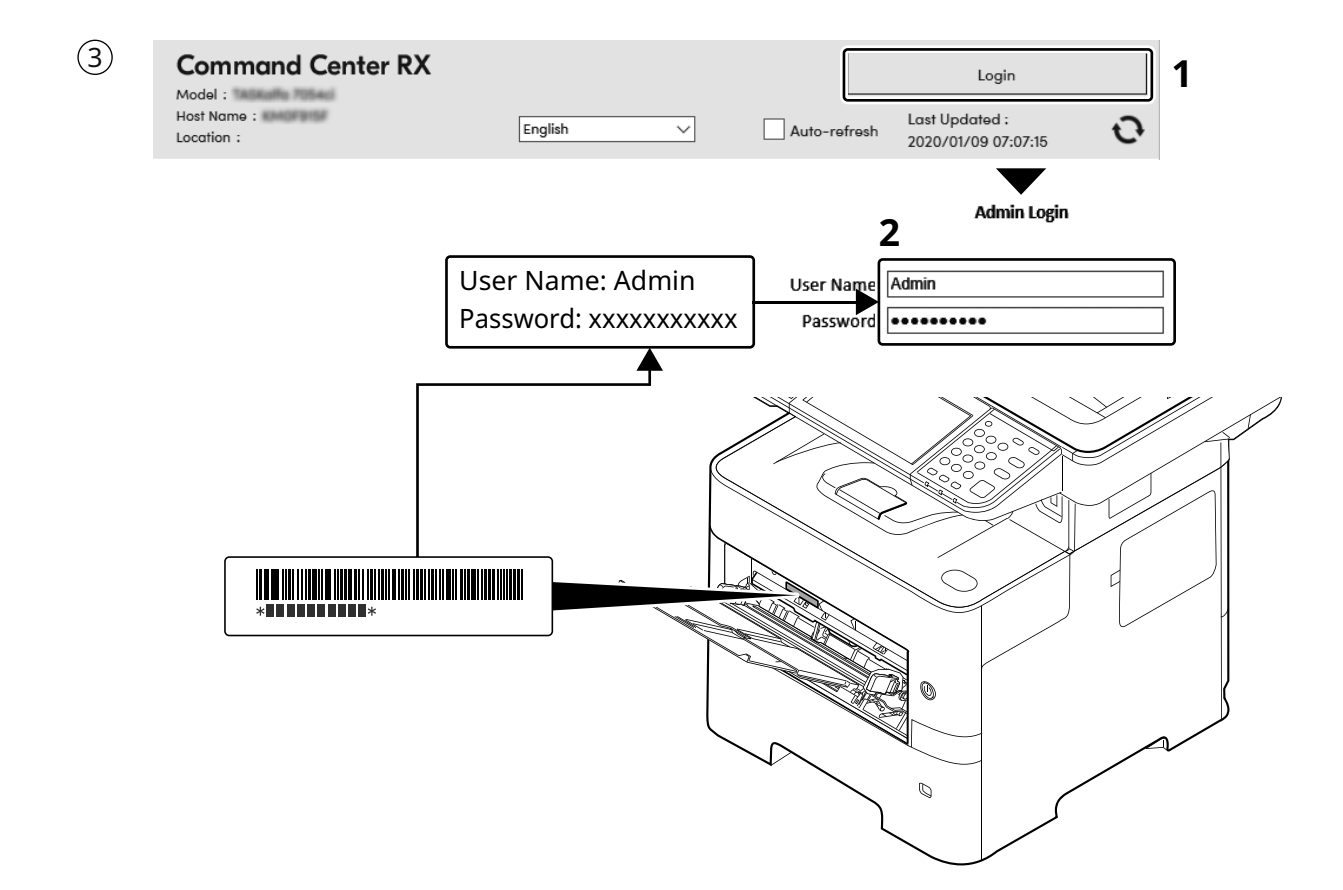

- **EN** Enter "Admin" and "xxxxxxxxxx", and log in to Command Center RX with administrator authority.
- **CA** Introduïu "Admin" i "xxxxxxxxxx" i inicieu sessió al Command Center RX com a administrador.
- **CS** Zadejte "Admin" ndi "xxxxxxxxxx" a přihlaste se do Command Center RX s oprávněními správce.
- **DA** Indtast "Admin" og "xxxxxxxxxx", og log ind på Command Center RX som administrator.
- **DE** Geben Sie "Admin" und "xxxxxxxxxx" ein und melden Sie sich im Command Center RX mit Administratorberechtigung an.
- **EL** Εισάγετε "Admin" και "xxxxxxxxxx" και συνδεθείτε στο Command Center RX με δικαιώματα διαχειριστή.
- **ES** Introduzca "Admin" e "xxxxxxxxxx" e inicie sesión en el Command Center RX como administrador.
- **FI** Syötä "Admin" ja "xxxxxxxxx" ja kirjaudu Command Center RX:ään järjestelmänvalvojan valtuuksilla.
- **FR** Entrer « Admin » et « xxxxxxxxxx » et se connecter à Command Center RX avec des privilèges d'administrateur.
- **HU** Írja be az "Admin" es "xxxxxxxxxx" szót szót, és rendszergazdai jogosultságokkal jelentkezzen be a Command Center RX programba.
- **IT** Immettere "Admin" e "xxxxxxxxxx" e accedere a Command Center RX con privilegi di amministratore.
- **NL** Voer "Admin" en "xxxxxxxxxx" in en meld u aan bij Command Center RX met beheerdersbevoegdheid.
- **NO** Skriv inn «Admin» og «xxxxxxxxxx», og logg inn på Command Center RX med administratorrettigheter.
- **PL** Wprowadź "Admin"" i "xxxxxxxxxx" i zaloguj się w programie Command Center RX z uprawnieniami administratora.
- **PT-BR** Insira "Admin" e "xxxxxxxxxx" e faça o login no Command Center RX com autoridade de administrador.
- **PT-PT** Introduza "Admin" e "xxxxxxxxxx" e inicie sessão no Command Center RX com autoridade de administrador.
- **RO** Introduceți "Admin" și "xxxxxxxxxx" și conectați-vă la Command Center RX cu drepturi de administrator.
- **RU** Введите «Admin» и «xxxxxxxxxx» и войдите в Command Center RX с правами администратора.
- **SV** Ange "Admin" och "xxxxxxxxxx" och logga in på Command Center RX med administratörbehörighet.
- **TR** "Admin" (Yönetici) ve "xxxxxxxxxx" girin ve yönetici izni ile Command Center RX oturumu açın.
- **AR** أدخل "Admin" و "xxxxxxxxxx" ، وسجل دخول Command Center RX بسلطات المدير المسؤول
- $\left( \widehat{4}\right)$
- **EN** From the [Function Settings] menu, click [E-mail].
- **CA** Al menú [Configuració de funcions], feu clic a [E-mail].
- **CS** V nabídce [Nastavení funkcí] klikněte na [E-mail].
- **DA** I menuen [Funktionsindstillinger], klik på [E-mail].
- **DE** Im Menü [Funktions-Einstellungen] klicken Sie auf [E-Mail].
- **EL** Από το μενού [Ρυθμίσεις Λειτουργιών], κάντε κλικ στο [E-mail].
- **ES** En el menú [Configuración de función], haga clic en [E-mail].
- **FI** Klikkaa [Sähköposti] [Toimintoasetus] -valikosta.
- **FR** Dans le menu [Paramètres de fonction], cliquer sur [E-mail].
- **HU** A [Funkcióbeállítások] menüben kattintson az [E-mail] lehetőségre.
- $(\mathbf{I} \mathbf{I})$ Nel menu [Impostazioni di funzione], fare clic su [Posta elettron.].
- **NL** In het menu [Functie-instellingen], klik op [E-mail].
- **NO** Fra menyen [Funksjoninnstillinger], klikk på [E-post].
- **PL** Z menu [Ustawienia funkcji] wybierz polecenie [E-mail].
- **PT-BR** No menu [Configurações da função], clique em [E-mail].
- **PT-PT** A partir do menu [Definições da função], clique em [E-mail].
- **RO** Din meniul [Setări funcţionale] , faceţi clic pe [E-mail].
- **RU** В меню [Настройки функций] выберите [Электронная почта].
- **SV** Från menyn [Funktionsinställningar], klicka på [E-post].
- **TR** [Fonksiyon Ayarları] menüsünden, [E-posta] üzerine tıklayın.
- **AR**

من القائمة [إعدادات الوظائف]، انقر فوق [البريد الإلكتروني]

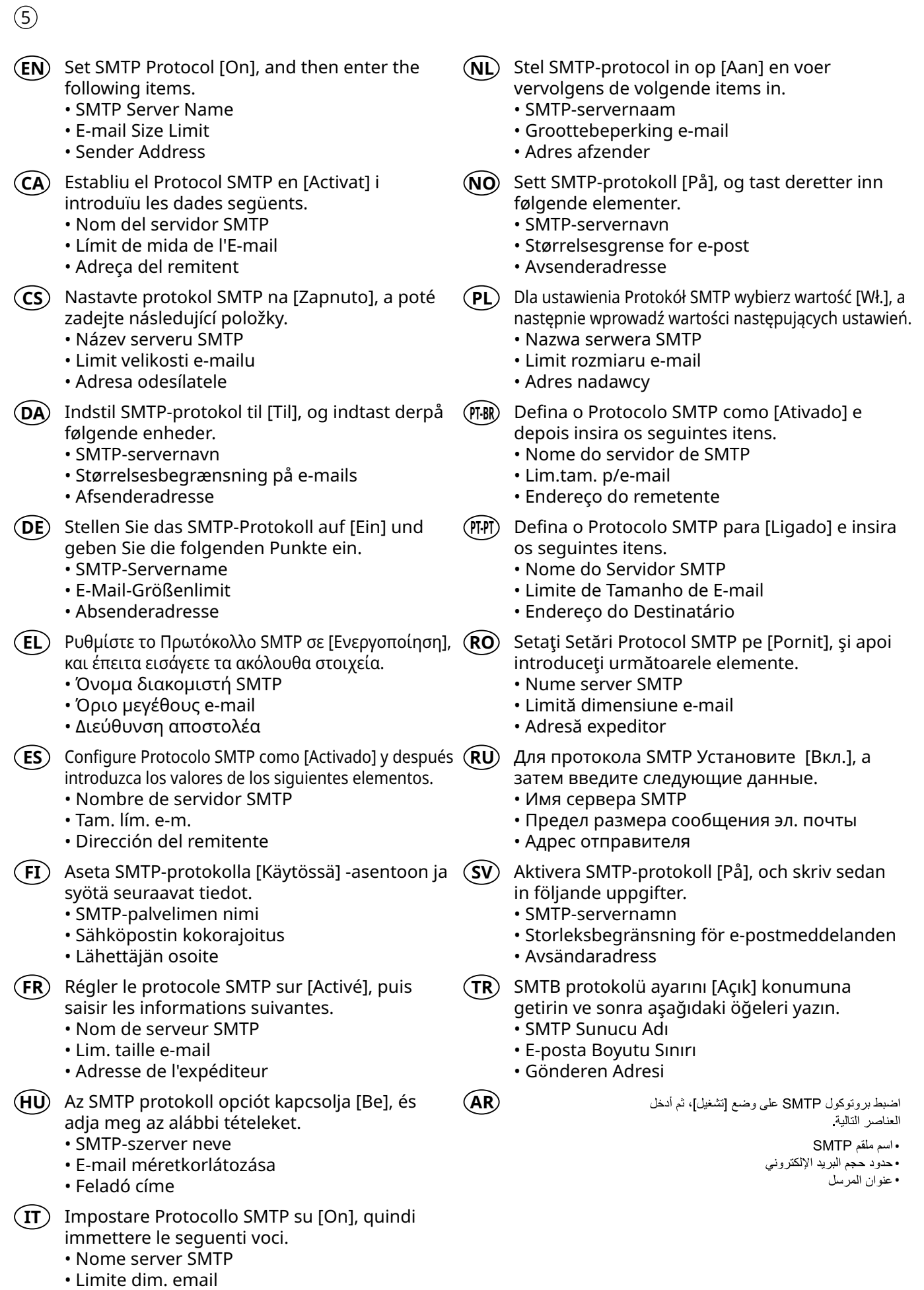

• Indirizzo mittente

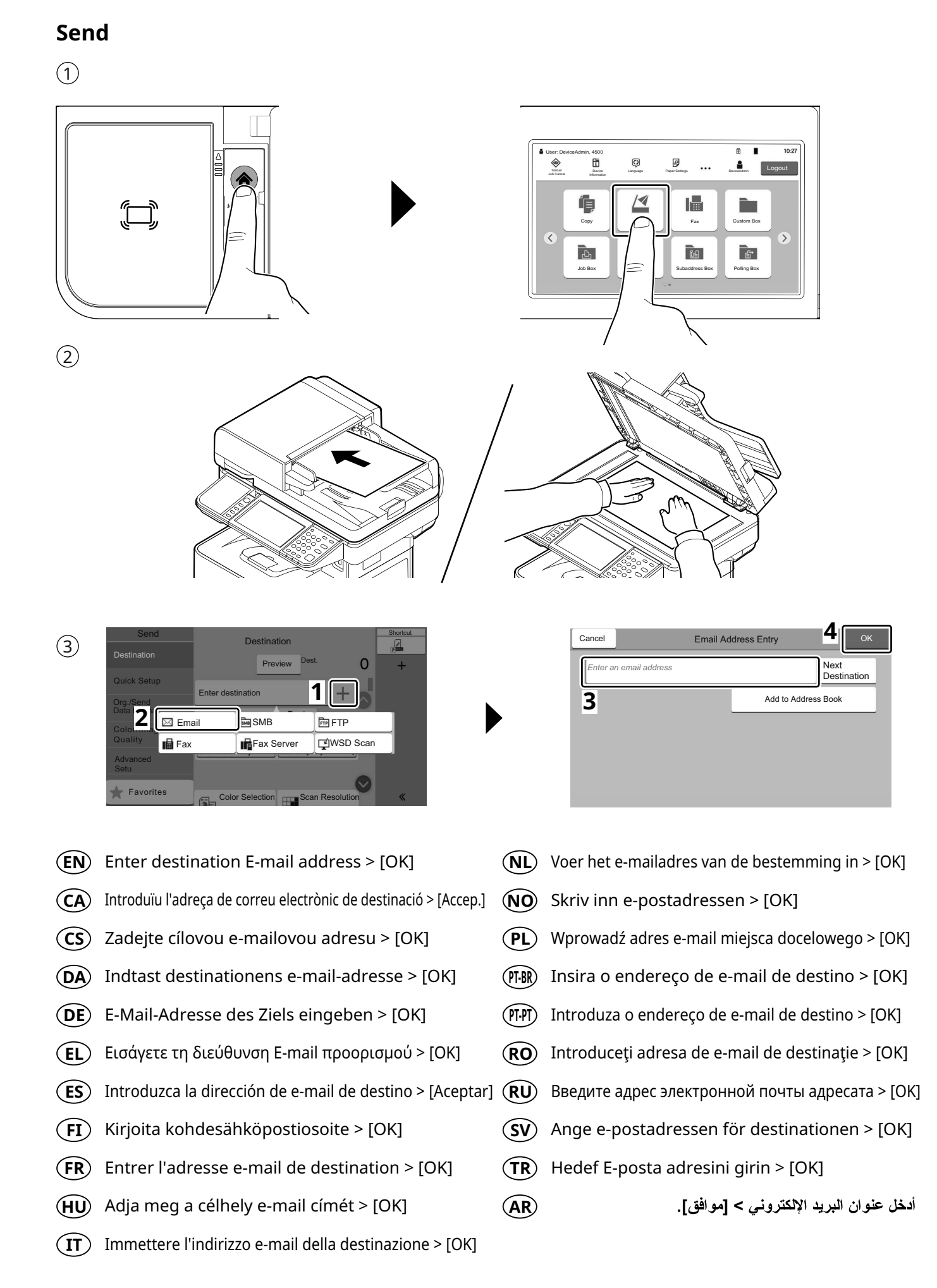

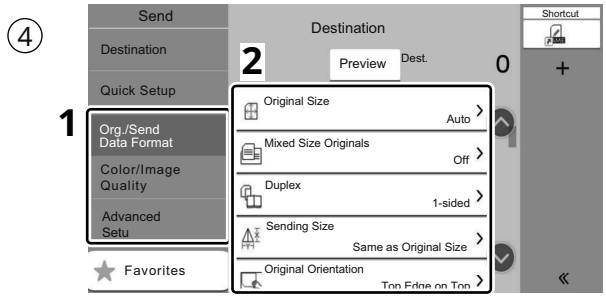

- **EN**) Select the functions.
- **CA**) Seleccioneu les funcions.
- Vyberte funkce. **CS**
- Vælg funktionerne. **DA**
- Funktionen auswählen. **DE**
- **EL**) Επιλέξτε τις λειτουργίες.
- **ES**) Seleccione las funciones.
- Valitse toiminnot. **FI**
- **FR**) Sélectionner les fonctions.
- Válassza ki a funkciót. **HU**
- **IT**) Selezionare le funzioni.
- **NL**) Selecteer de functies. Velg funksjonene. **NO** Wybierz funkcje. **PL** Selecione as funções. **PT-BR** Seleccione as funções. **PT-PT RO**)Selectaţi funcţiile. Выберите функции. **RU SV**)Välj funktionerna.
- **TR**)Işlevleri seçin.

**AR**

حدد الوظائف.

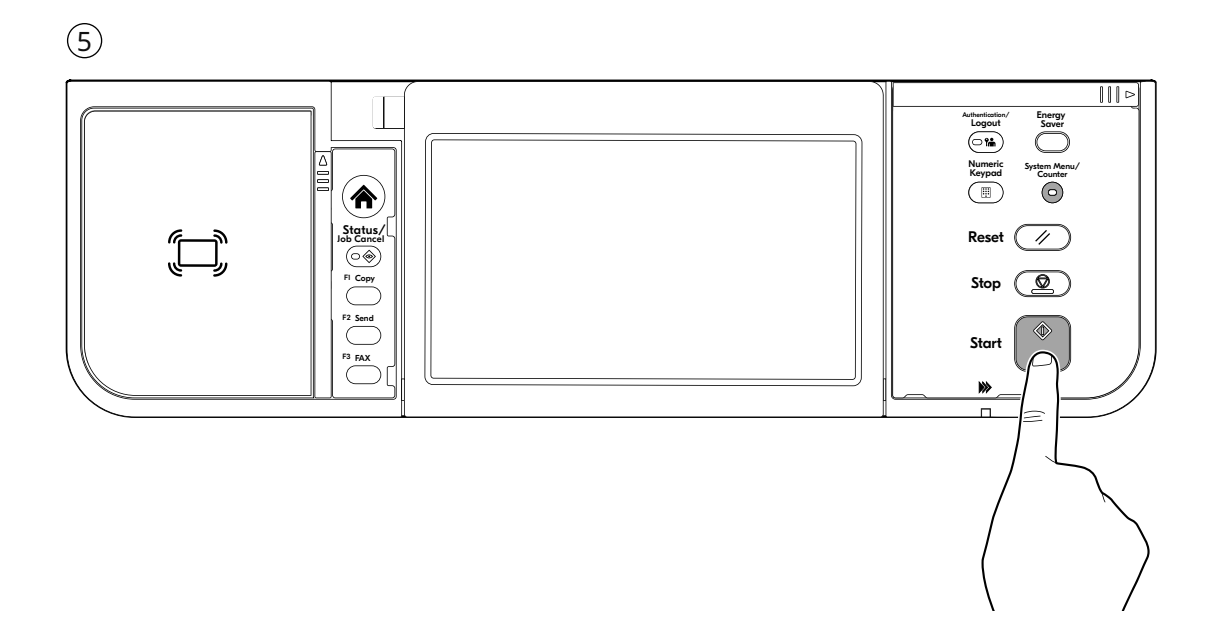

**R**

**FAX (ECOSYS MA6000ifx/ECOSYS MA5500ifx/ECOSYS MA4500ifx only)**

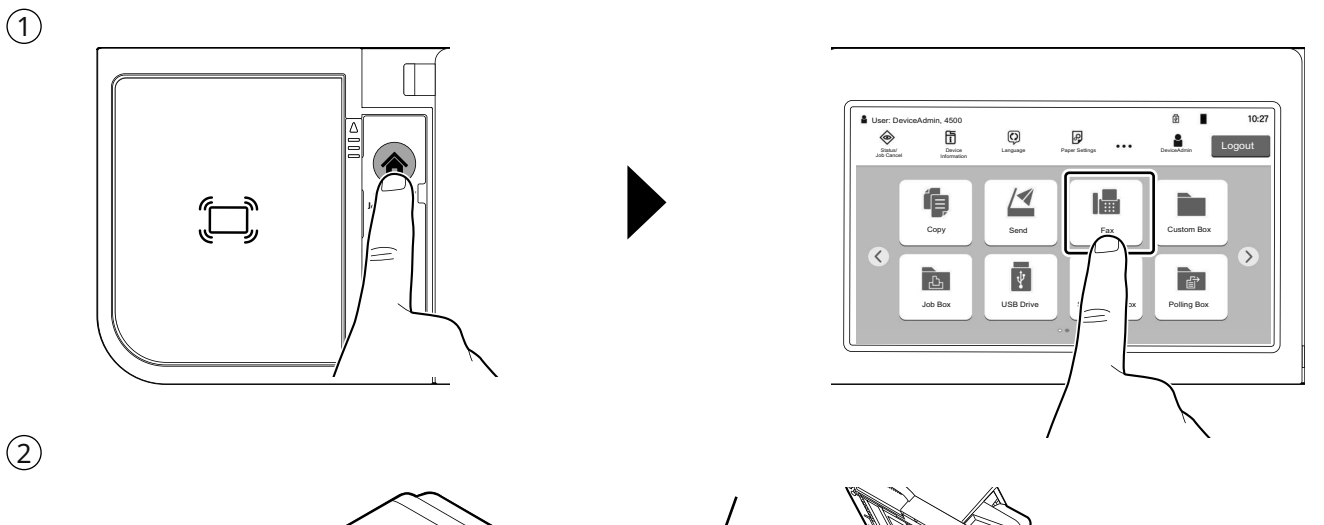

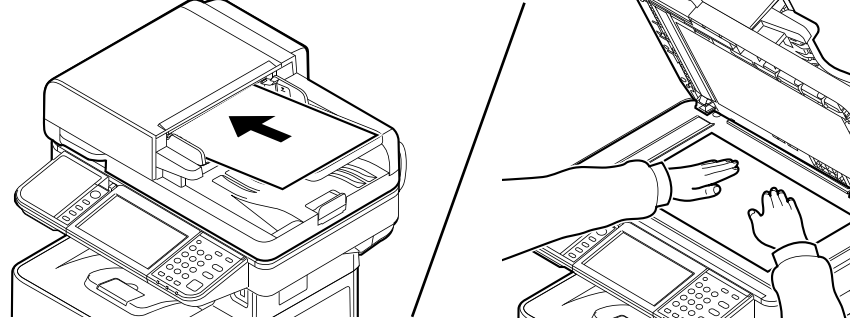

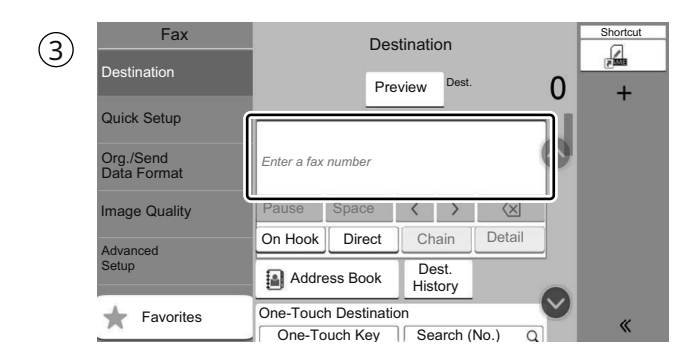

- **EN**)Specify destination.
- Especificació de la destinació. **CA**
- **CS**)Určení cíle.
- **DA**) Angivelse af destinationen.
- **DE**)Ziele bearbeiten.
- **EL**) Καθορισμός προορισμού.
- Especificación del destino. **ES**
- **FI**) Kohteen määritys.
- **FR**) Spécification de la destination.
- Célállomás meghatározása. **HU**
- **IT**)Selezione di una destinazione.
- **NL**)De bestemming opgeven.
- $(\hbox{\sf NO})$  Angi mål.
- Określanie miejsca docelowego. **PL**
- Especificar Destino. **PT-BR**
- Especificar destino. **PT-PT**
- **RO**)Specificarea destinației.
- Задание адресата. **RU**
- **SV**) Ange destination.
- **TR**)Hedef Belirleme.

#### **AR**

تحديد الوجهة

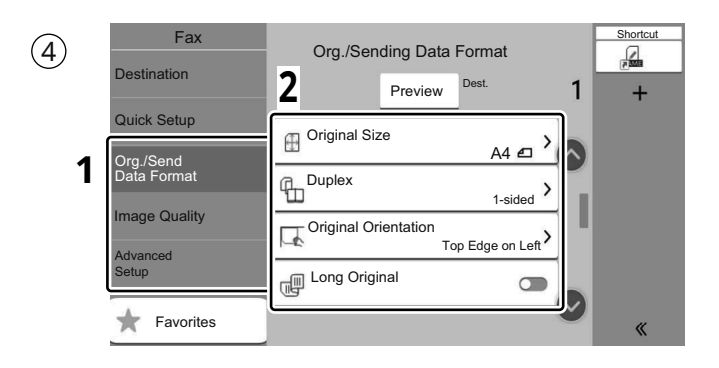

- Select the functions. **EN**
- **CA**) Seleccioneu les funcions.
- Vyberte funkce. **CS**
- Vælg funktionerne. **DA**
- Funktionen auswählen. **DE**
- **EL**) Επιλέξτε τις λειτουργίες.
- **ES**) Seleccione las funciones.
- Valitse toiminnot. **FI**
- **FR**) Sélectionner les fonctions.
- Válassza ki a funkciót. **HU**
- **IT**) Selezionare le funzioni.
- **NL**) Selecteer de functies.
- Velg funksjonene. **NO**
- Wybierz funkcje. **PL**
- Selecione as funções. **PT-BR**
- Seleccione as funções. **PT-PT**
- **RO**) Selectați funcțiile.
- Выберите функции. **RU**
- **SV**)Välj funktionerna.
- **TR**)Işlevleri seçin.
- **AR**

حدد الوظائف.

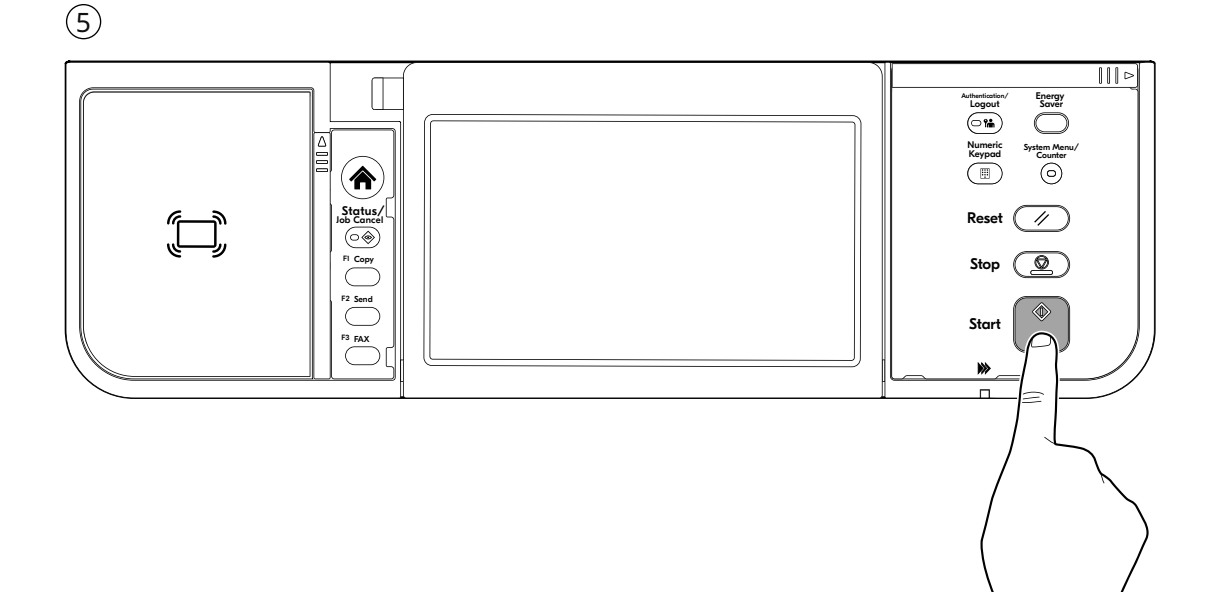

## **S Private printing**

#### **From a PC**

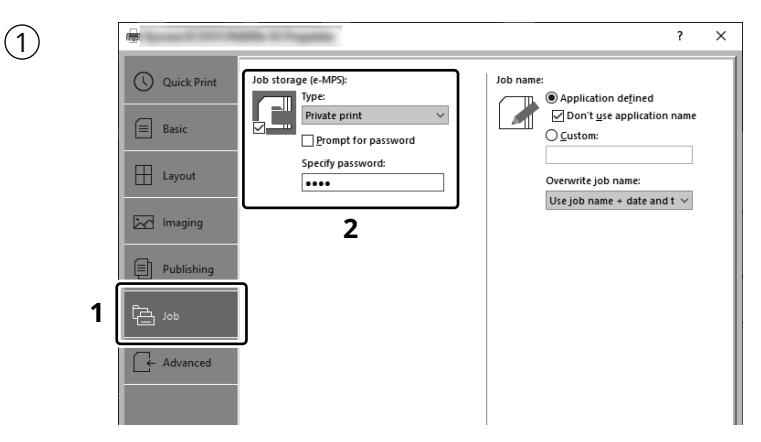

- To activate the private printing from the PC, set the items No. 1 and 2 in the screen. **EN**
- Per activar la impressió privada des d'un PC, configureu els elements núm. 1 i núm. 2 de la pantalla.  $(a)$
- Pro aktivaci soukromého tisku z počítače vyberte položku č.1 a 2 na obrazovce. **CS**
- For at aktivere privat udskrivning fra pc´en, indstilles enheder nr. 1 og 2 på skærmen. **DA**
- Um den privaten Druck vom PC aus zu aktivieren, stellen Sie die Punkte 1 und 2 am Bildschirm ein.  $(DE)$
- Για να ενεργοποιήσετε την ιδιωτική εκτύπωση από τον υπολογιστή, ορίστε τα στοιχεία Αρ. 1 και 2 στην οθόνη. **EL**
- Para activar la impresión privada desde el PC, configure los elementos número 1 y 2 en la pantalla. **ES**
- Aktivoidaksesi yksityisen tulostuksen PC:ltä, aseta tiedot nro 1 ja 2 ruudulla.  $\binom{F}{r}$
- Pour activer l'impression privée à partir de l'ordinateur, définir les éléments 1 et 2 sur l'écran. **FR**
- A magán nyomtatás számítógépről történő aktiváláshoz a képernyőn állítsa be az 1. és a 2. tételt. **HU**
- Per attivare la stampa privata da PC, configurare le voci N. 1 e N. 2 sulla schermata.  $(\mathbf{I}$
- Om privé afdrukken vanaf de pc te activeren, stel de items nummer 1 en 2 op het scherm in. **NL**
- For å aktivere privat utskrift fra PC, sett element nr. 1 og 2 på skjermen. **NO**
- Aby aktywować drukowanie prywatne z poziomu komputera, skonfiguruj ustawienia oznaczone cyframi 1 i 2 na tym ekranie. **PL**
- Para ativar a impressão privada no PC, defina os itens N. 1 e 2 na tela. **PT-BR**
- Para activar a impressão privada no PC, configure os itens n.º 1 e 2 no ecrã. **PT-PT**
- Pentru a activa imprimarea privată de la PC, setaţi elementele 1 şi 2 de pe ecran. **RO**
- Для активации конфиденциальной печати с ПК выполните настройку пунктов 1 и 2 на экране. **RU**
- För att aktivera funktionen privat utskrift från PC:n, ställ in uppgifterna nr 1 och 2 på skärmen. **SV**
- PC'den özel yazdırma işlemini aktive etmek için, ekranda madde No.1 ve 2'yi ayarlayın. **TR**
- **AR** لتشغيل الطباعة الشخصية من جهاز الكمبيوتر ، عين العنصرين رقم 1 و2 في الشاشة

## **From the Operation Panel**

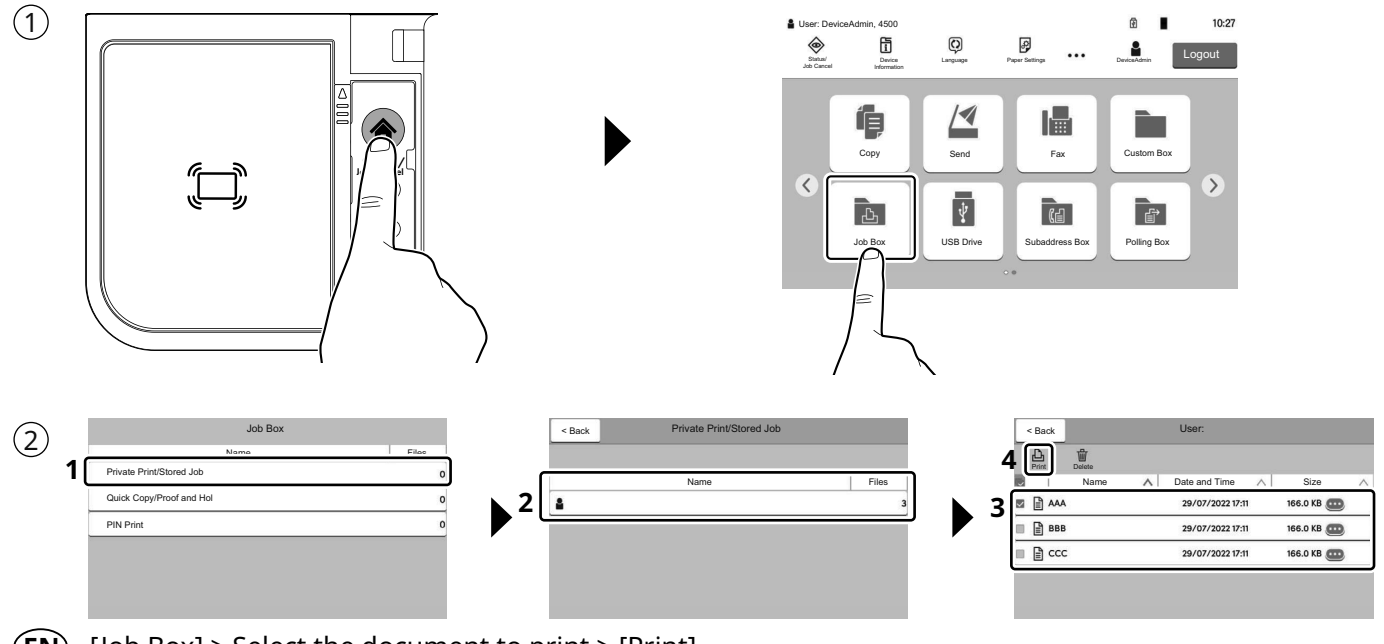

- [Job Box] > Select the document to print > [Print] **EN**
- [Casella treball] > Seleccioneu el document que voleu imprimir. > [Imprimeix] **CA**
- [Schránka úlohy] > Vyberte dokument, který chcete vytisknout. > [Tisk] **CS**
- [Jobboks] > Vælg dokumentet, der skal udskrives. > [Udskriv] **DA**
- [Auftrags-Box] > Wählen Sie das Dokument, das Sie drucken möchten. > [Drucken] **DE**
- [Θυρίδα εργασίας] > Επιλέξτε το έγγραφο που θέλετε να εκτυπώσετε. > [Εκτύπωση] **EL**
- [Buzón trabajos] > Seleccione el documento que desea imprimir. > [Imprimir] **ES**
- [Työlaatikko] > Valitse asiakirja tulostukseen. > [Tulosta] **FI**
- [Boîte travaux] > Sélectionner le document à imprimer. > [Imprimer] **FR**
- [Feladat fiók] > Válassza ki a nyomtatandó dokumentumot. > [Nyomtatás] **HU**
- [Casella lavoro] > Selezionare il documento da stampare. > [Stampa] **IT**
- [Taakvenster] > Selecteer het af te drukken document. > [Afdrukken] **NL**
- [Jobb boks] > Velg dokumentet som skal skrives ut. > [Skriv ut] **NO**
- [Skrzynka zadań] > Wybierz dokument do wydruku. > [Drukuj] **PL**
- [Caixa trabalho] > Selecione o documento para impressão. > [Imprimir] **PT-BR**
- [Caixa de Trabs.] > Selecione o documento para imprimir. > [Imprimir] **PT-PT**
- [Casetă Lucrare] > Selectaţi documentul de imprimat. > [Imprimare] **RO**
- [Поле заданий] > Выберите документ для печати. > [Печать] **RU**
- [Jobblåda] > Välj dokumentet att skriva ut. > [Utskrift] **SV**
- [İş Kutusu] > Yazdırmak istediğiniz dokümanı seçin. > [Yazdır] **TR**
- **AR**

[صندوق المهام] > حدد المستند الذي تريد طباعته > [طباعة]

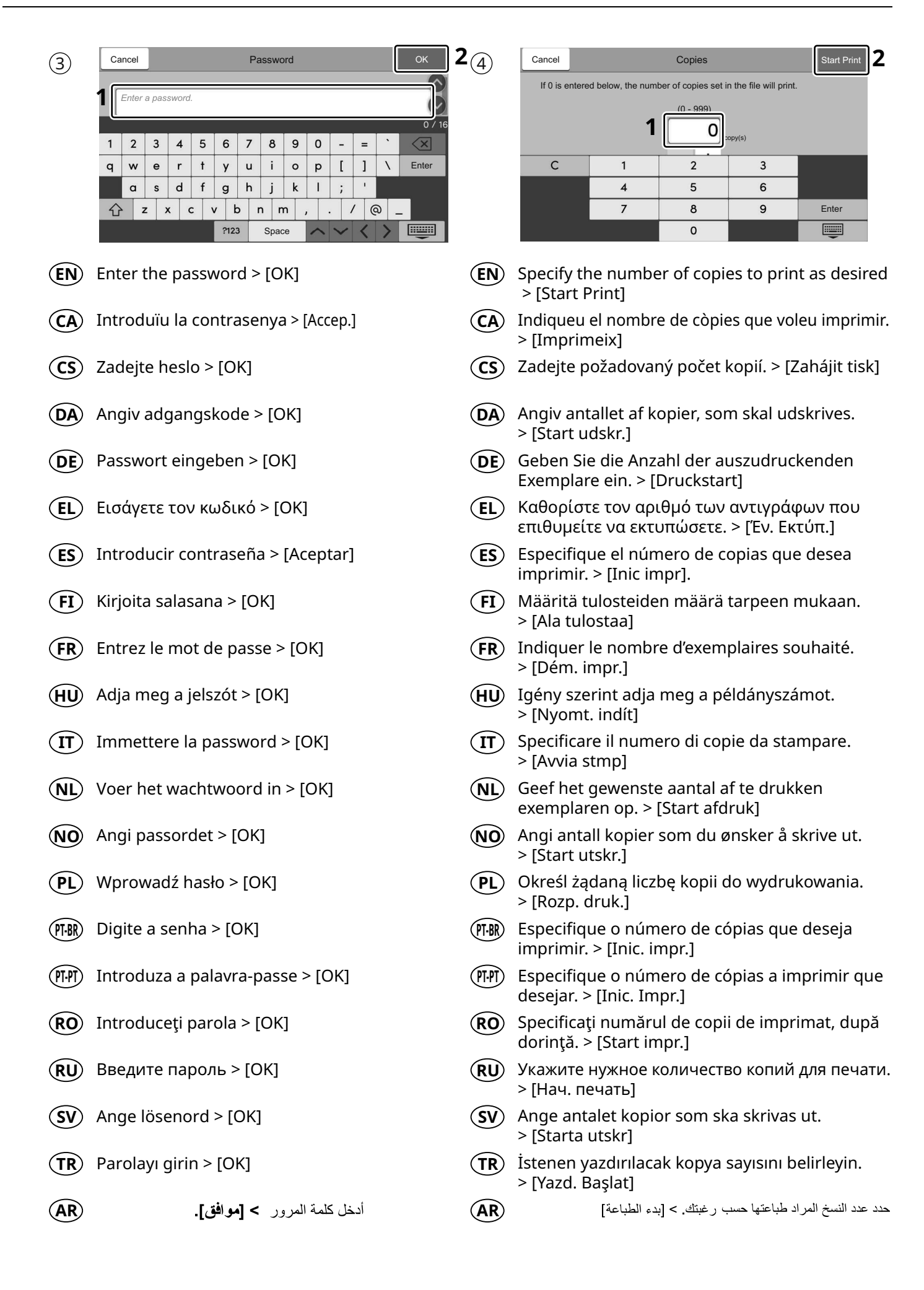

**T**

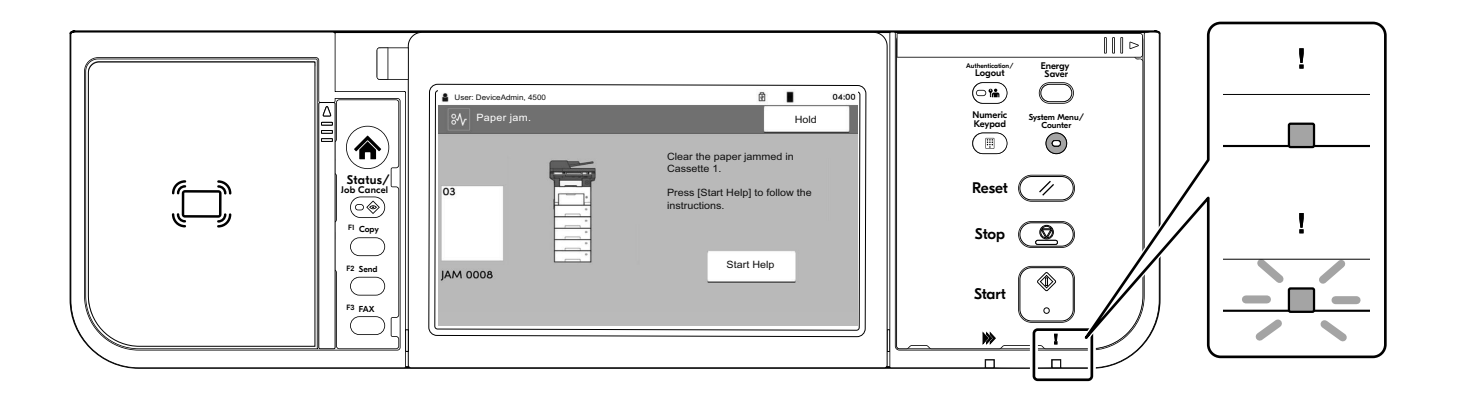

- If an error occurs on the machine, the error message appears on the screen. Also the Attention **EN** indicator on the operation panel will light up or flash. Follow the instructions on the screen to clear the error. For details, refer to the Operation Guide.
- $\overline{\textsf{CA}}\textup{)}\;$  Si es produeix un error en el dispositiu, es mostrarà el missatge d'error a la pantalla. També s'il·luminarà o parpellejarà l'indicador "Attention" (Alerta) al tauler d'operacions. Seguiu les instruccions de la pantalla per esborrar l'error. Per obtenir més informació, consulteu la Manual d'instruccions.
- Pokud v zařízení dojde k chybě, na obrazovce se objeví chybové hlášení. Indikátor Attention na **CS** ovládacím panelu se rozsvítí nebo bude blikat. Pro odstranění chyby se řiďte pokyny na obrazovce. Více podrobností naleznete v návodu k obsluze.
- Hvis der opstår fejl på maskinen, vises fejlmeddelelsen på skærmen. Samtidig vil Attention-lampen på **DA** betjeningspanelet lyse eller blinke. Følg instruktionerne på skærmen for at slette fejlen. Se Betjeningsvejledning for yderligere information.
- Falls ein Gerätefehler auftritt, erscheint eine Fehlermeldung in der Anzeige. Außerdem leuchtet oder **DE** blinkt die LED "Warnung" auf dem Bedienfeld. Folgen Sie den Anweisungen in der Bildschirmanzeige, um den Fehler zu beseitigen. Weitere Details finden Sie in der Bedienungsanleitung.
- Αν πραγματοποιηθεί σφάλμα στο μηχάνημα, το μήνυμα του σφάλματος εμφανίζεται στην οθόνη. **EL** Επίσης, η ενδεικτική λυχνία Attention στον Πίνακα Λειτουργίας θα ανάψει ή θα αναβοσβήσει. Ακολουθήστε τις οδηγίες της οθόνης για να διορθώσετε το σφάλμα. Για λεπτομέρειες, ανατρέξτε στο Εγχειρίδιο Χρήσης.
- $\mathsf{ES}\rangle$  Si se produce un error en la máquina, el mensaje de error aparecerá en la pantalla. Además, el indicador Atención del panel de controles se iluminará o parpadeará. Siga las instrucciones de la pantalla para borrar el error. Para obtener más información, consulte la Guía de uso que está disponible.
- Jos koneessa on vikatila, ruudulle ilmestyy vikailmoitus. Myös toimintapaneelin Attention -indikaattori **FI** syttyy tai vilkkuu. Seuraa ohjeita näytöltä vikatilan poistamiseksi. Löydät yksityiskohtaiset tiedot Käyttöopas.
- Si une erreur se produit sur la machine, le message d'erreur s'affiche sur l'écran. De plus, le voyant **FR** Attention s'allume ou clignote sur le panneau de commande. Suivre les instructions sur l'écran pour effacer l'erreur. Pour plus de détails, se reporter au manuel d'utilisation.
- Ha hiba történik a készüléken, egy hibaüzenet jelenik meg a képernyőn. Emellett az Attention jelzőfény **HU** is világít vagy villog a kezelőpanelen. A hiba megszüntetéséhez kövesse a képernyőn megjelenő utasításokat. Részletekért lásd Használati útmutató.
- Se sulla macchina si verifica un errore, sullo schermo viene visualizzato un messaggio di errore. **IT** Inoltre, l'indicatore Attenzione del pannello comandi si illumina oppure lampeggia. Seguire le istruzioni visualizzate sullo schermo per eliminare l'errore. Per i dettagli, vedere la Guida alle funzioni.
- Als er een fout optreedt op het apparaat, dan verschijnt de foutmelding op het scherm. Bovendien **NL** gaat ook het Opgelet-indictorlampje op het bedieningspaneel branden of knipperen. Volg de instructies op het scherm om de fout te wissen. Voor meer informatie, raadpleeg de Gebruikershandleiding.
- Hvis det oppstår en feil på maskinen, vises feilmeldingen på skjermen. Også "Attention"-indikatoren på betjeningspanelet vil tennes eller begynne å blinke. Følg instruksjonene på skjermen for å fjerne feilen.For detaljer, se Operatørhåndbok. **NO**
- $\bm{\mathsf{PL}}$  Jeżeli na urządzeniu wystąpi błąd, na wyświetlaczu zostanie wyświetlony komunikat o błędzie. Błąd jest sygnalizowany też zaświeceniem się lub miganiem wskaźnika Attention na panelu operacyjnym. Aby skasować błąd, postępuj zgodnie z instrukcjami wyświetlanymi na ekranie. Więcej informacji można znaleźć w Podręcznik obsługi.
- Se ocorrer um erro na máquina, a mensagem de erro aparece na tela. Também o indicador Atenção **PT-BR** no painel de operação vai acender ou piscar. Siga as instruções na tela para corrigir o erro. Para obter detalhes, consulte o Guia de Operação.
- Se ocorrer um erro na máquina, a mensagem de erro surge no ecrã. Além disso, o indicador "Atenção" **PT-PT** no painel de operações irá acender ou piscar. Siga as instruções no ecrã para limpar o erro. Para mais informações consulte o Guia de Uso.
- Dacă apare o eroare la aparat, mesajul de eroare apare pe ecran. De asemenea, indicatorul Attention **RO** de pe panoul de operare se va lumina sau va clipi. Urmaţi instrucţiunile de pe ecran pentru a rezolva eroarea. Pentru detalii, consultaţi Ghid de operare.
- Если в работе аппарата произошла ошибка, на экране появится сообщение об ошибке. Также **RU** будет светиться или мигать индикатор Внимание на панели управления. По поводу сброса ошибки см. руководство по эксплуатации. Дополнительная информация приведена в P уководстве по эксплуатации.
- $\mathbf{\widehat{SV}}$   $\,$  Om ett fel uppstår på maskinen, visas felmeddelandet på skärmen. Aven "Attention"-indikatorn på kontrollpanelen tänds eller blinkar. Följ instruktionerna på skärmen för att ta bort felet. För ytterligare detaljer, konsultera Bruksanvisning.
- Makinede bir hata meydana gelirse, hata mesajı ekranda görüntülenir. Ayrıca çalıştırma panelindeki **TR** Attention göstergesi yanıp söner veya yanık kalır. Hatayı temizlemek için ekrandaki talimatı takip edin. Ayrıntılar için, Çalıştırma Kılavuzuna bakınız.
- **AR** في حالة حدوث خطأ في الجهاز، تظهر رسالة الخطأ على الشاشة. وكذلك يضيء مؤشر Attention على لوحة التشغيل أو يومض. راجع دليل التشغيل للتخلص من الخطأ. للحصول على تفاصيل، راجع دليل التشغيل.

## **U Clear Paper Jam**

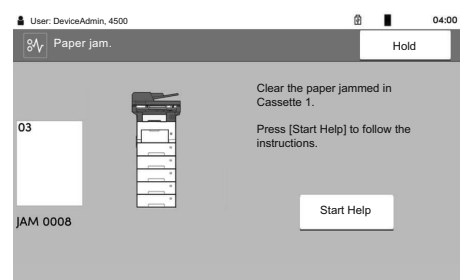

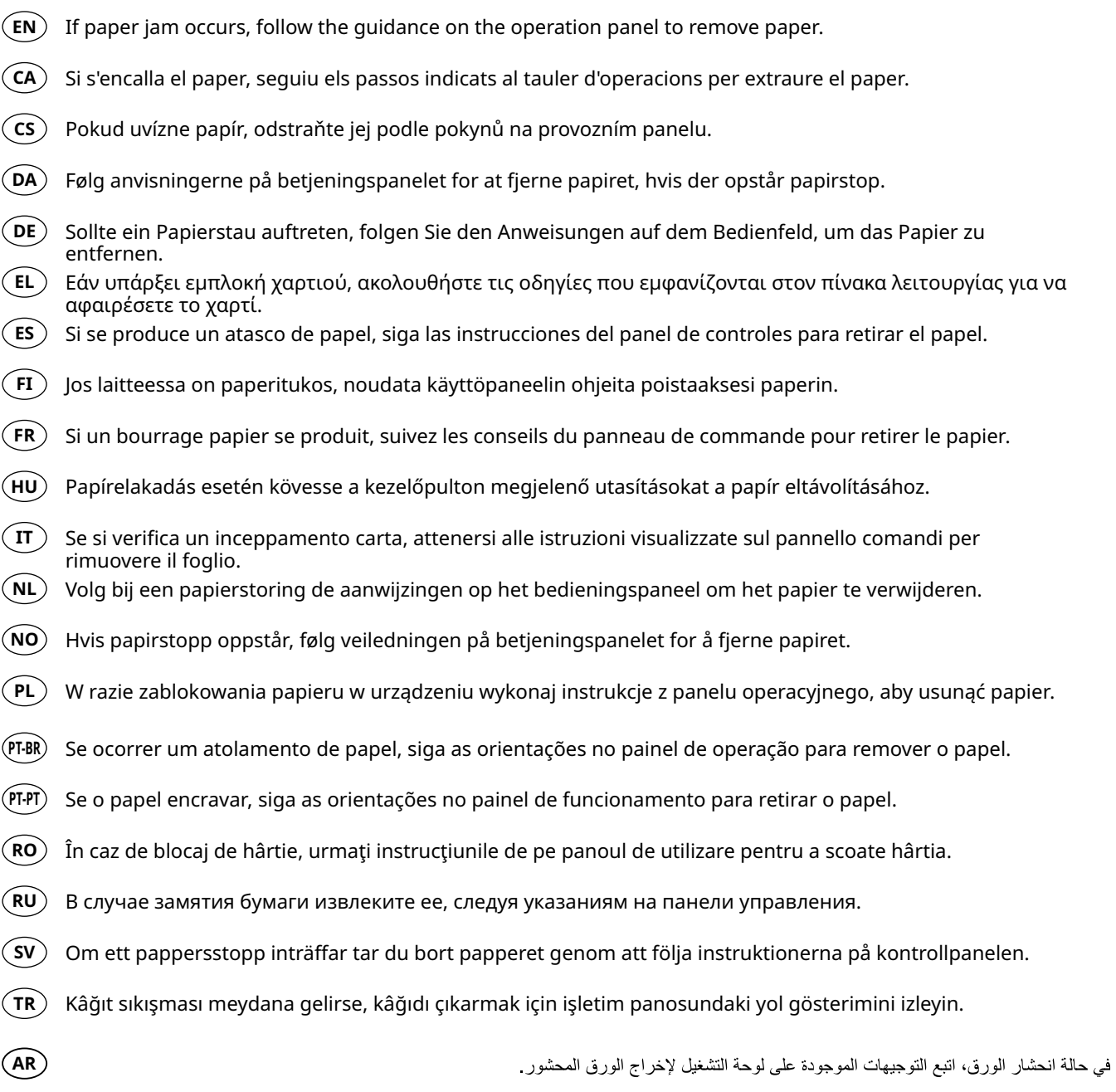

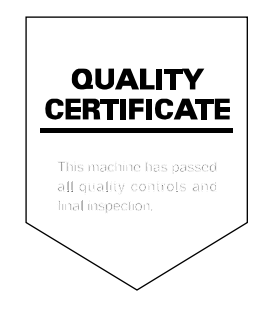

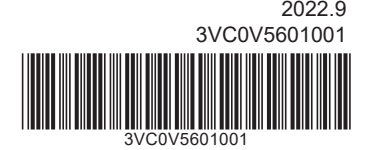